## Canon

# **LBP5500 かんたん操作ガイド**

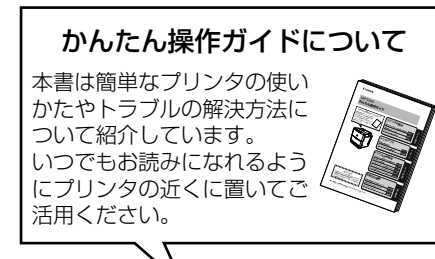

## **プリンタの操作**

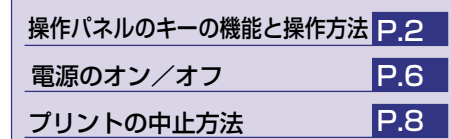

<u>erang</u>  $\Box$ 

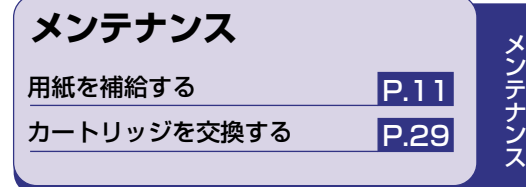

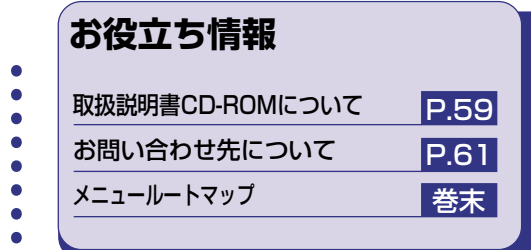

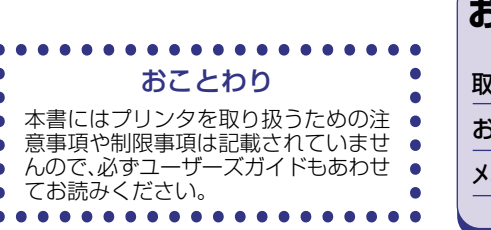

お 役 立 ち 情 報

プ リ ン タ の 操 作

プリンタの操作

# 操作パネルのキーの機能と操作方法

操作パネルのキーはプリンタの設定やプリントジョブの操作、トラブルの対処などに使われます。

# 各キーの機能

操作パネルのキーは以下の機能と役割を持っています。

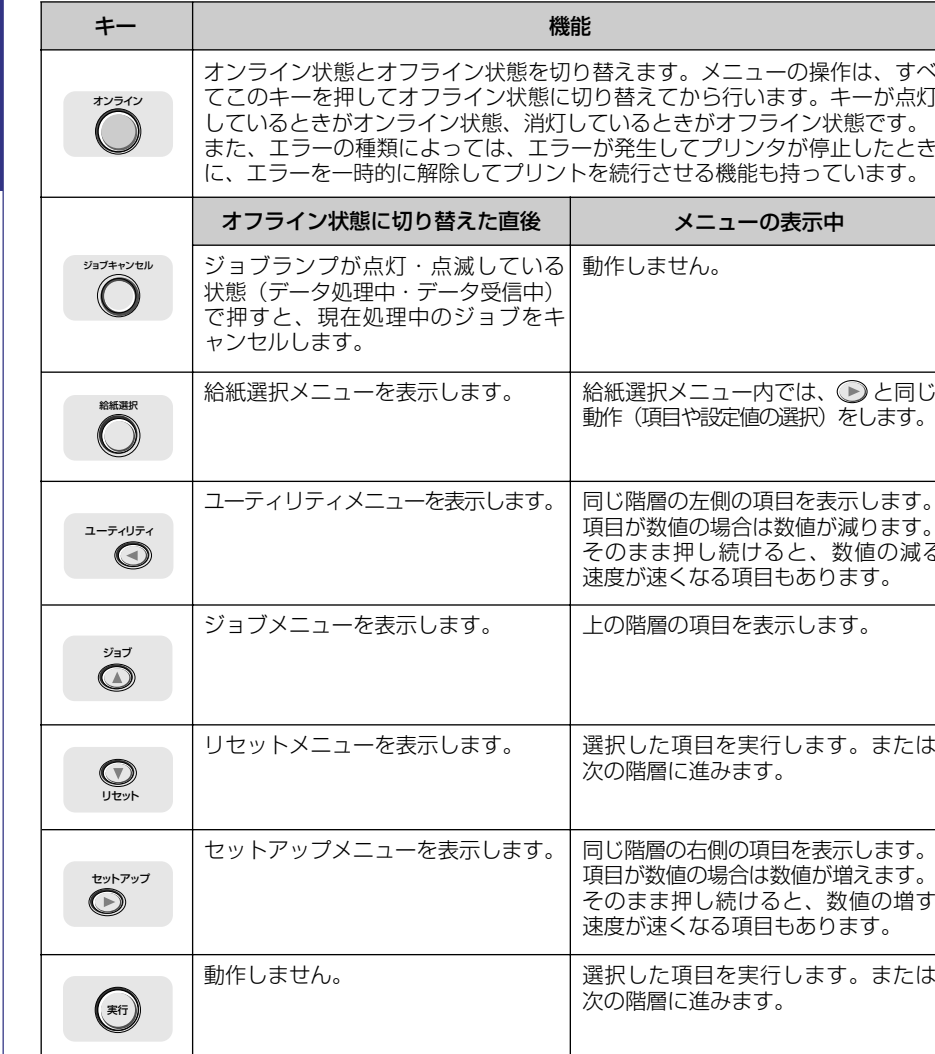

# キーを操作してプリンタを設定する

操作パネルでキーを操作してプリンタを設定する方法を説明します。プリンタドライバから設定で きない項目や、DOSやUNIX(オプションのバージョンアップROM装着時)からプリントするとき に操作パネルから設定してください。

#### 例)共通セットアップメニューの「印字調整グループ」の「印字動作」を「画質優先」に設定する

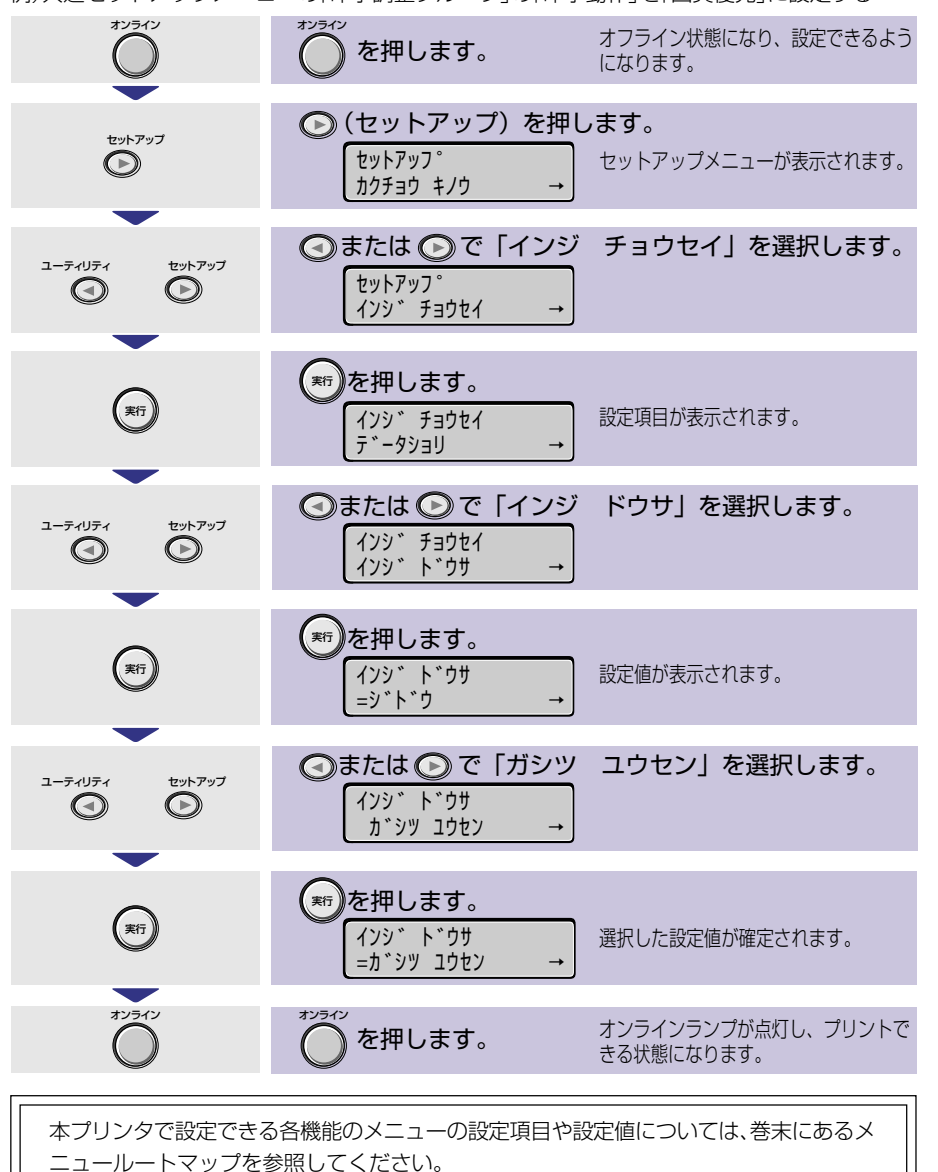

プリンタの操作

#### 操作パネルのキーの機能と操作方法

## 日付と時刻を設定する

本プリンタには時計機能が内蔵されています。この時計はプリンタのメンテナンスや履歴の管理に 使用されます。日付や時間が合っていないときに、設定してください。

日付と時刻は工場出荷時に合わせられています。本プリンタに内蔵されている時計の精度は、月差 ±90秒です。定期的に本項目で時刻を合わせてください。

#### 日付と時刻の設定は、それぞれ以下の操作で行います。

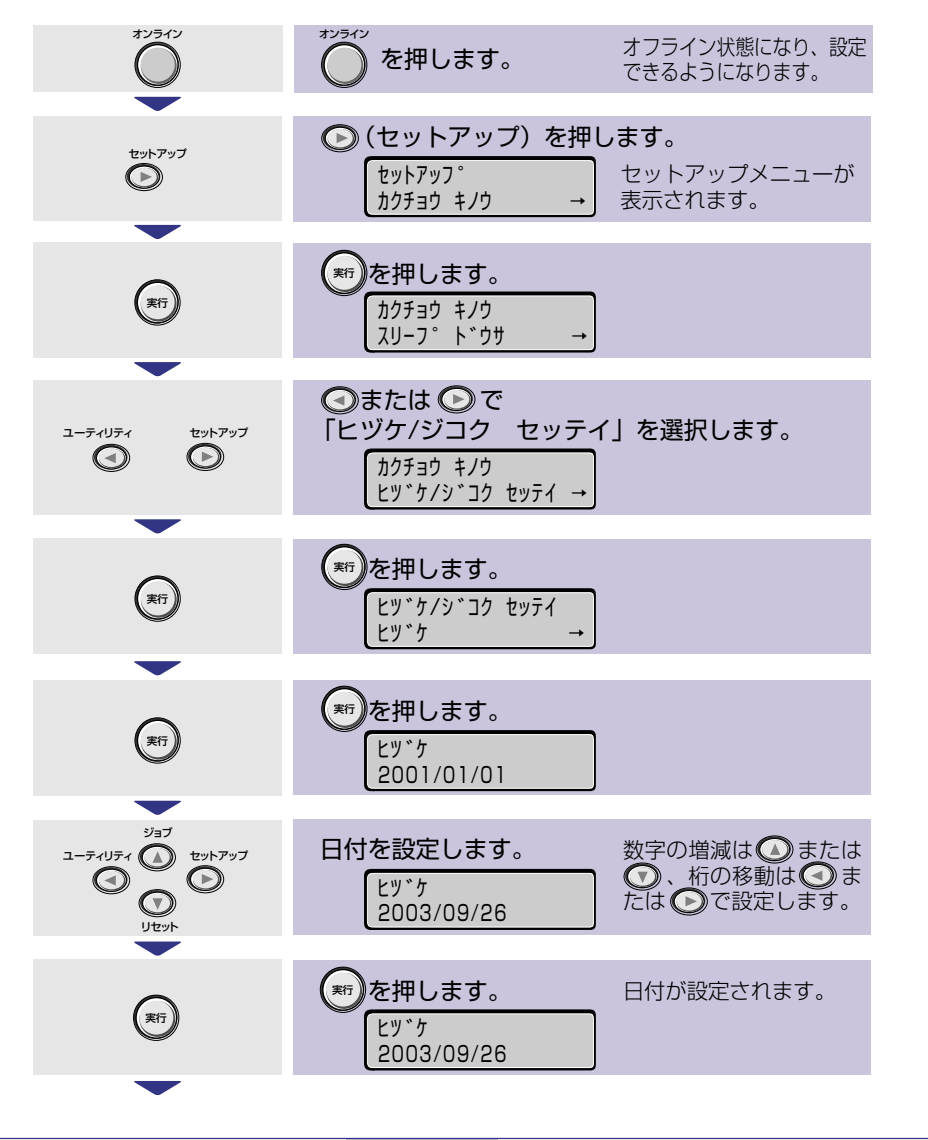

 $\overline{4}$ 

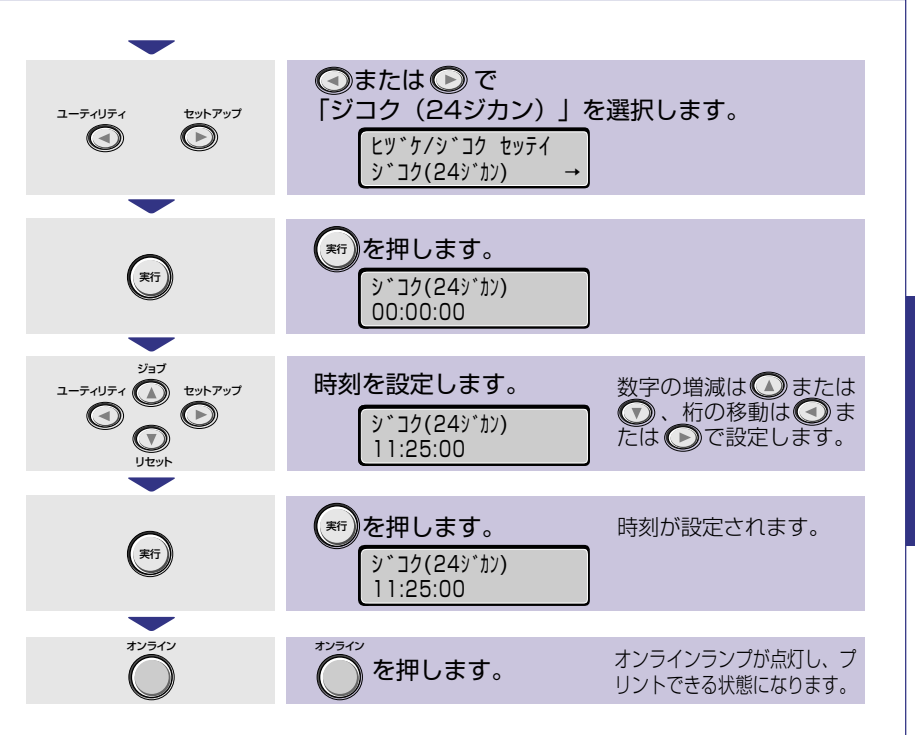

 $5\phantom{.}$ 

 $\overset{\mathbf{1}+\tilde{\gamma}\neq\mathbf{I}^{\mathbf{I}}\neq\mathbf{I}}{\bigodot}\overset{\mathbf{I}^{\mathbf{I}}\neq\mathbf{I}}{\overset{\mathbf{I}^{\mathbf{I}}\neq\mathbf{I}}{\overset{\mathbf{I}^{\mathbf{I}}\neq\mathbf{I}^{\mathbf{I}}\neq\mathbf{I}^{\mathbf{I}}}}}}\overset{\mathbf{I}^{\mathbf{I}}\neq\mathbf{I}^{\mathbf{I}}\neq\mathbf{I}^{\mathbf{I}}\neq\mathbf{I}^{\mathbf{I}}\neq\mathbf{I}^{\mathbf$ 

プリンタの操作

# $\bigcirc$   $\circ$   $\circ$

N

00 LIPS

 $A4$ 

 $\overline{v}$ <sub>23</sub>

クライン ジョブキャンセル 給紙選択

電源をオフにする

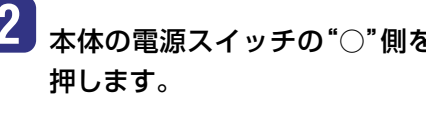

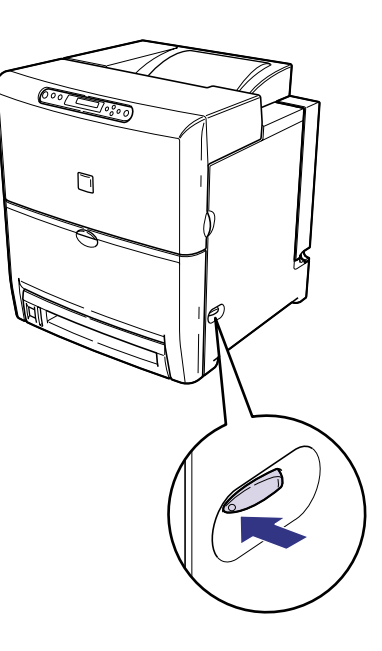

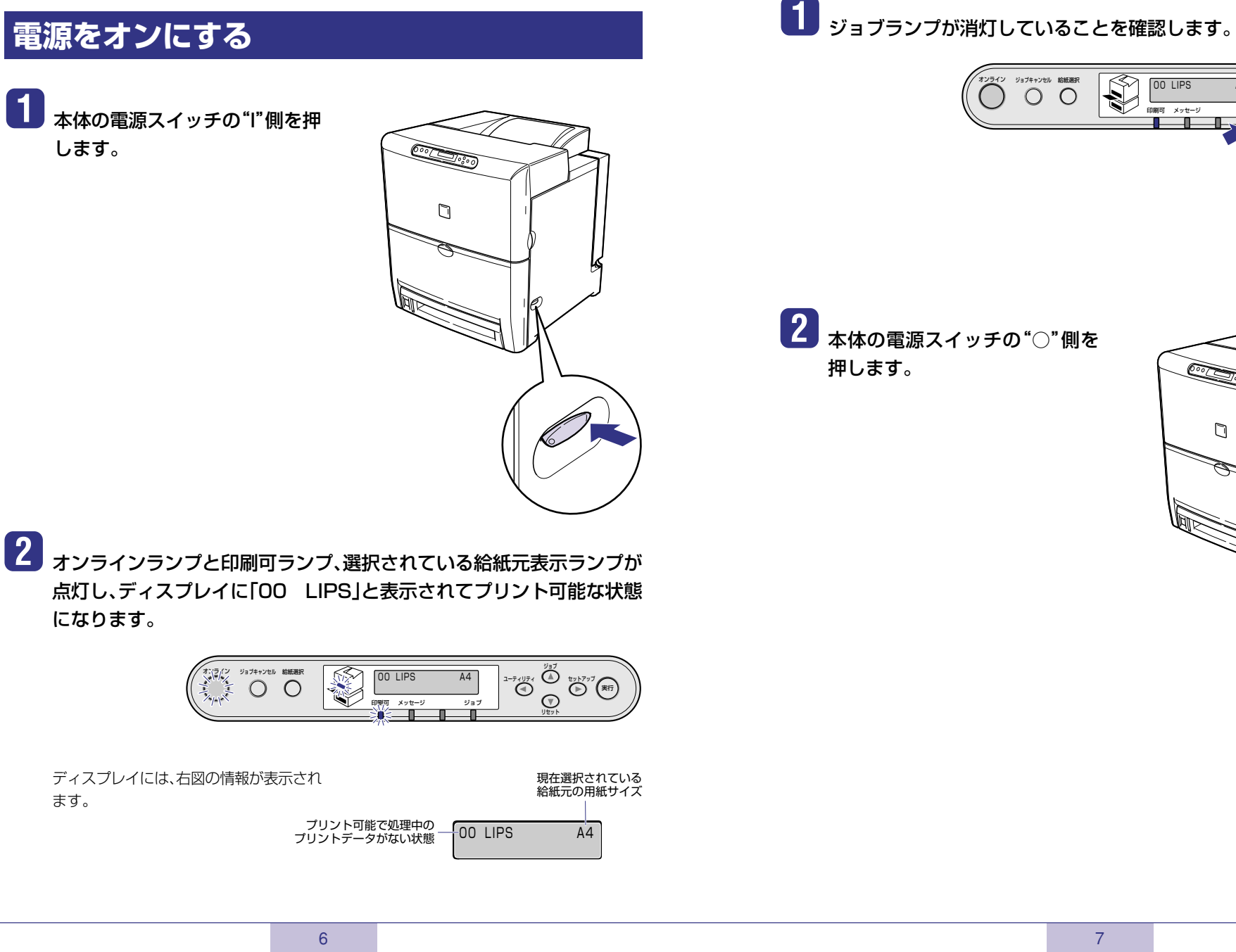

# 電源のオン/オフ

# 電源をオンにする

します。

になります。

ます。

2 本体の電源スイッチの"○"側を

プ リ ン タ の 操 作

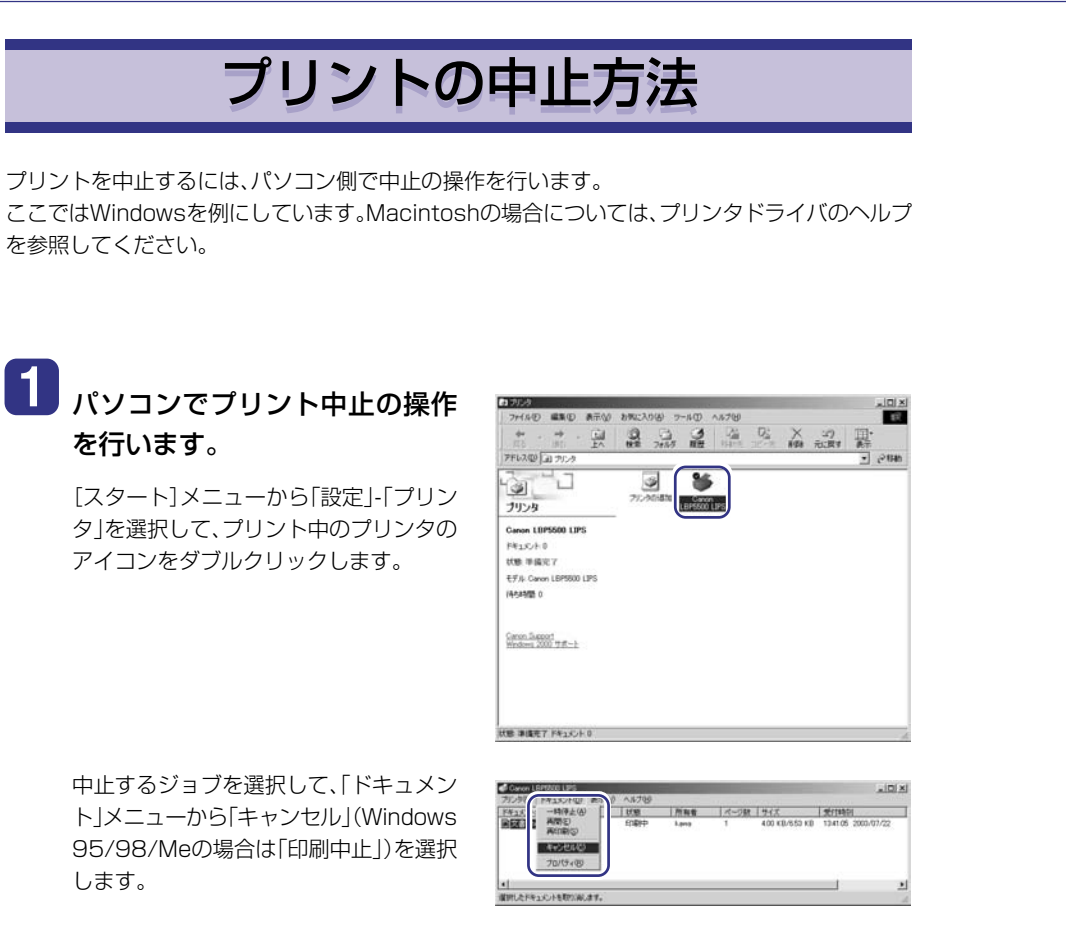

プリンタにデータが残ってしまい、ジョブが正しく終了しない(ジョブランプが点灯してい る)ときは次の手順で「排出」の操作を行います。

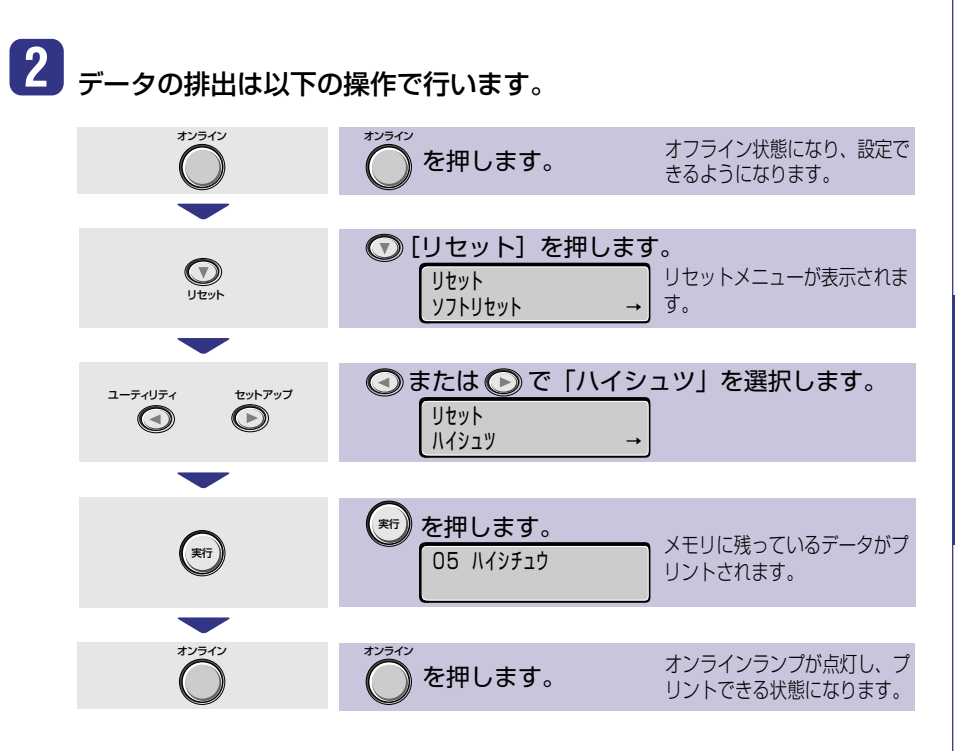

「排出」の操作を行っても、ジョブランプが点灯しているときや次のプリントができないとき は次の手順で「ソフトリセット」の操作を行います。「ソフトリセット」が行えない場合や、「ソ フトリセット」してもプリンタが正しく動作していない場合は、「ハードリセット」の操作を 行ってください。

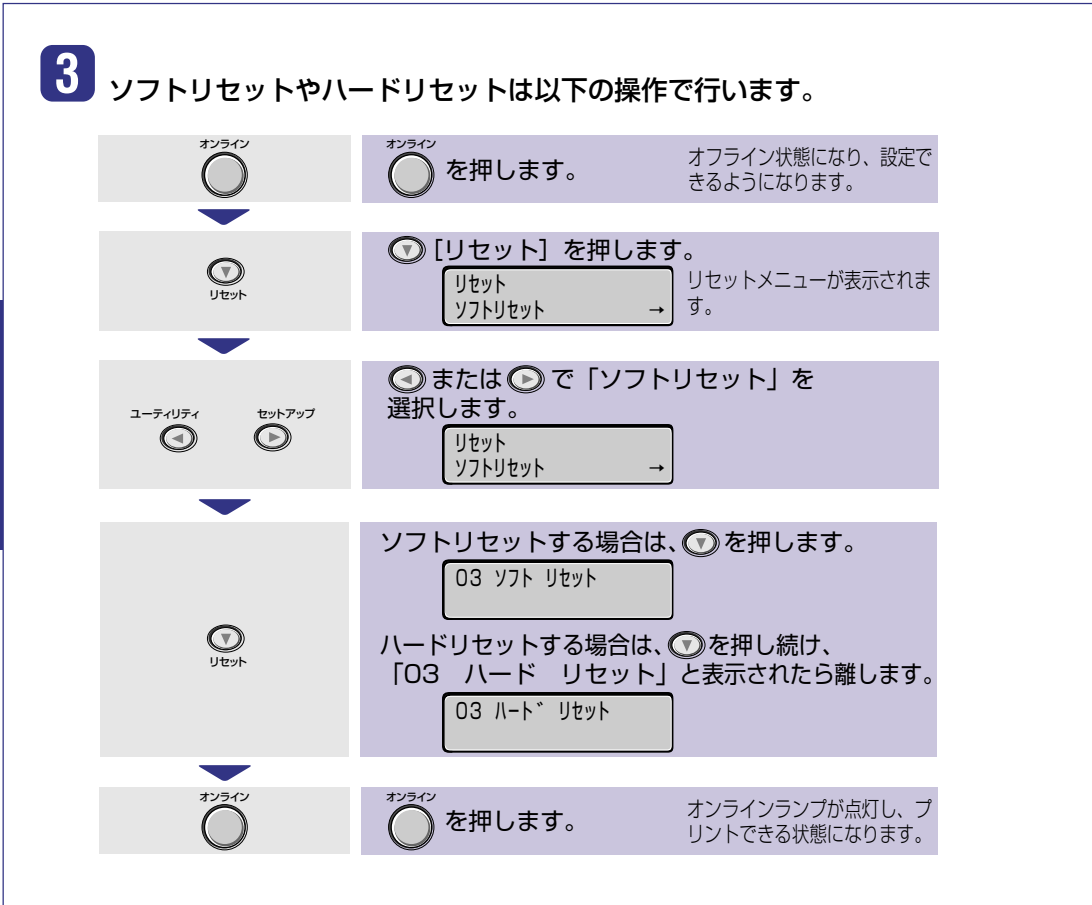

#### **ソフトリセット・ハードリセットについて**

#### **○ソフトリセット**

現在実行中の処理を中止したいときに、「ソフトリセット」を実行します。すべてのインタ フェースに受信されたプリントデータや処理中のジョブ、プリンタメモリ内のプリント データを消去します。

ソフトリセットを行うと、そのときプリント中のデータやすべてのインタフェースで受信中のデータは 消去されますので、再度パソコンからプリントしなおしてください。また、ネットワークで使用している ときは、他のパソコンからのデータに影響しないようにこの操作を行ってください。

#### **○ハードリセット**

何らかの理由で、すべての処理やすでにメモリに受信されたデータを消去したいときに、 「ハードリセット」を実行します。すべてのインタフェースに受信されたプリントデータや 処理中のジョブ、プリンタメモリ内のプリントデータを消去します。

データの受信中にリセットした場合、まだメモリに受信していないデータはリセット処理後に受信され ます。ただし、正しくプリントされないことがあります。また、ネットワークで使用しているときは、他の パソコンからのデータに影響しないようにこの操作を行ってください。

# 用紙を補給する

「11 XXX ヨウシガ アリマセン」、「17 カセット1 ヨウシ ナシ」などは給紙元の用紙がな くなった場合に表示されます。

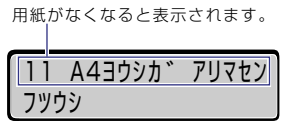

用紙のなくなった給紙元に、用紙をセットしてください。 また、セットする用紙を変更したいときも次の手順で用紙 をセットしてください。

給紙カセットに用紙をセットする →このページ 給紙トレイ(手差しトレイ)に用紙をセットする →P.16

用紙をセットするときは、プリンタが次のいずれかの状態のときに行ってください。 ・ジョブランプが消灯しているとき

・プリンタの電源がオフのとき

・用紙なしメッセージが表示されているとき

 使用できる用紙については、「P.25」を参照してください。 使用できない用紙については、「P.26」を参照してください。

# **給紙カセットに用紙をセットする**

給紙カセットには以下の手順で用紙をセットします。

# **1** 給紙カセットを引き出します。

給紙カセットは途中まで前面の取っ手を 持って引き出してから、図のように両手で 持って引き出します。

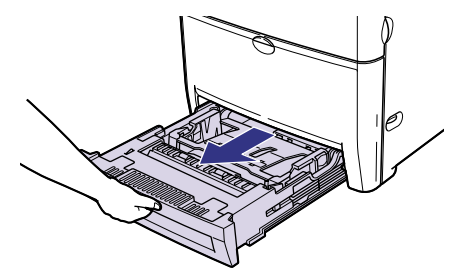

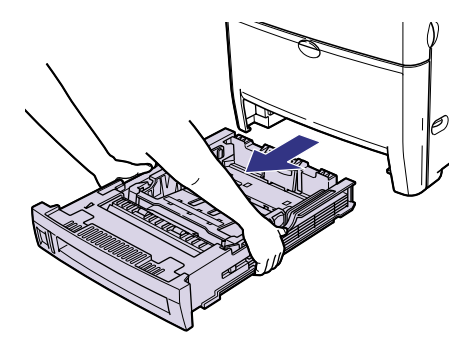

メ ン テ ナ ン ス **2** 給紙カセットのプレートを押し て、ロックします。

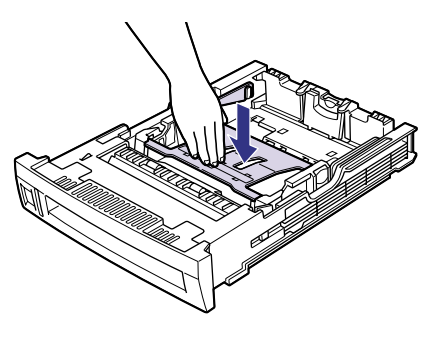

**3** セットする用紙のサイズを変更 するときは、次の作業を行いま す。

□ セットする用紙に合わせて、定形/不定 形切り替えスイッチを合わせます。

定形サイズの用紙をセットするときは、 定形/不定形切り替えスイッチを "STANDARD"側に合わせます。

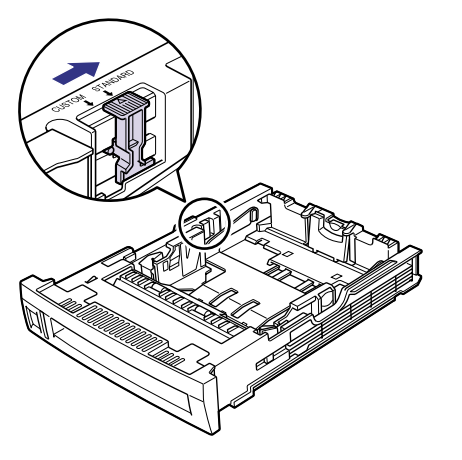

の位置を変更します。

□ セットする用紙に合わせて、用紙ガイド

後側の用紙ガイドのロック解除レバーを つまみながら、セットする用紙サイズの位 置に合わせて用紙ガイドを移動します。

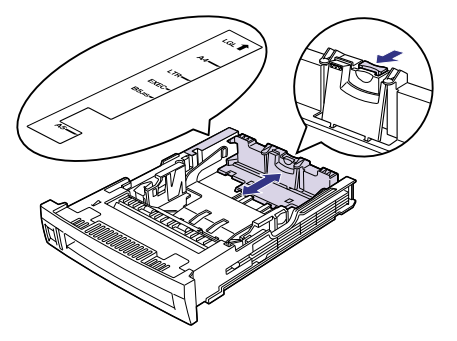

側面の用紙ガイドのロック解除レバーを つまみながら、セットする用紙サイズの位 置に合わせて用紙ガイドを移動します。

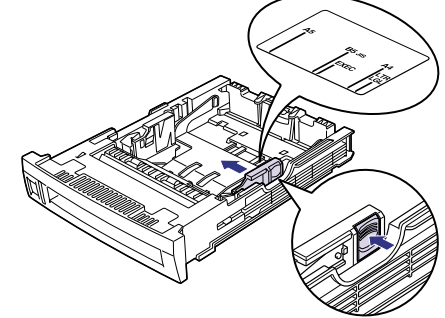

定形外の用紙(ユーザペーパー)をセット するときは、定形/不定形切り替えス イッチを"CUSTOM"側に合わせます。以 降の定形外の用紙のセット方法は、ユー ザーズガイド第3章「給紙カセットからプ リントする」を参照してください。

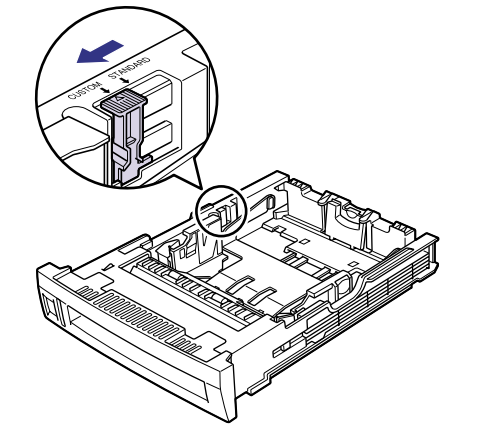

❑ セットする用紙サイズに合った用紙サイ ズ表示板を、給紙カセットの前面左側の 用紙サイズ表示板差し込み口に差し込み ます。

セットする用紙サイズの表記を下側にし てセットします。

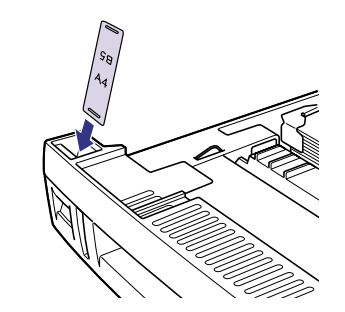

メ ン テ ナ ン ス

## **4** 用紙の後端を用紙ガイドに合わ せてセットします。

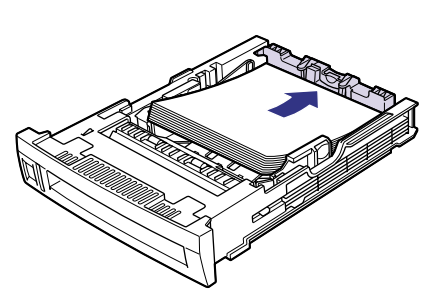

メ ン テ ナ ン ス

**5** 用紙を図のように下へ押さえ、積 載制限マークを超えていないか 確認し、用紙ガイドに付いている ツメとプレートの下に用紙を入 れます。

> 給紙カセットには、普通紙で約500枚 (64g/m2の場合)までセットできます (A5サイズは除く)。

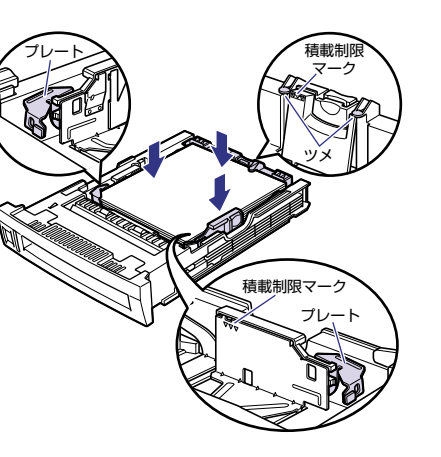

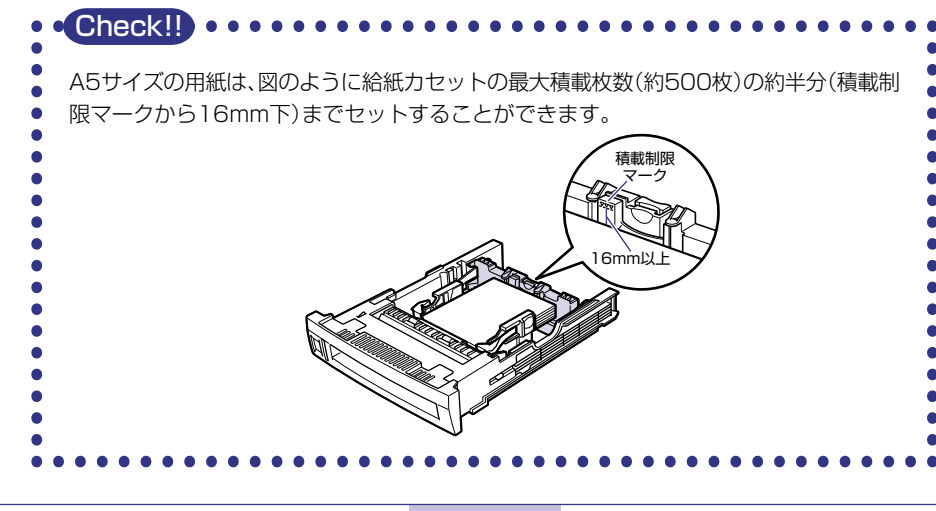

# **6** 給紙カセットをプリンタ本体に セットします。

給紙カセットを両手で持って、給紙カ セット前面が、プリンタの前面と揃うま でしっかりと奥まで押し込みます。

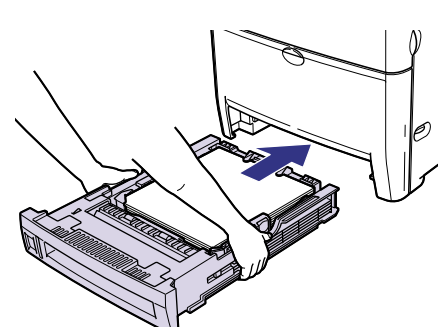

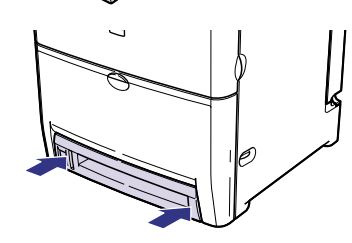

プリント中に用紙がなくなって用紙を補給したときは、自動的にプリントが再開されます。

メ ン テ ナ ン ス

# **給紙トレイ(手差しトレイ)に用紙をセットする**

給紙トレイには、以下のような用紙をセットすることができます。

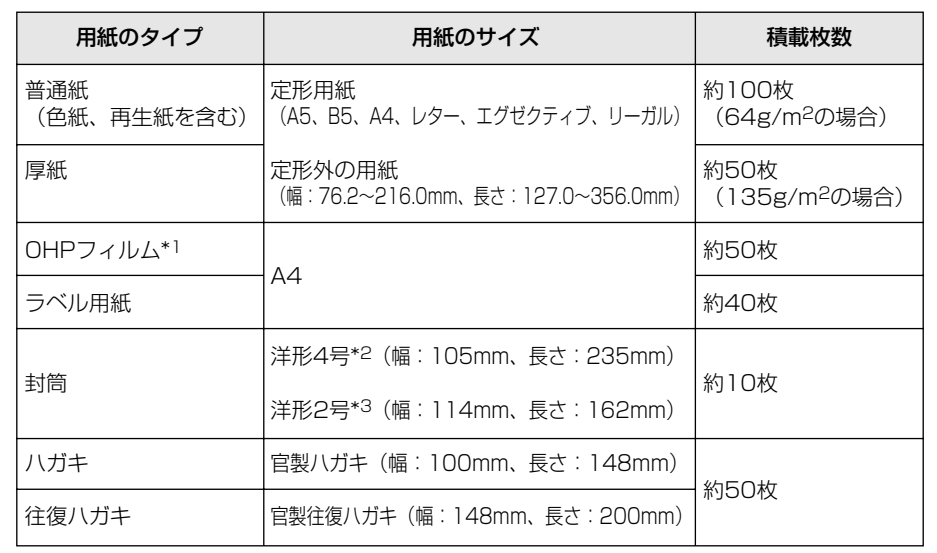

メ ン

\*1 本プリンタ専用の「キヤノン カラーレーザOHP用紙TR-3 A4」 (A4サイズ) を使用してください。

\*2 キヤノンLBP用封筒Y401/推奨品

\*3 キヤノンLBP用封筒Y201/推奨品�

#### **紙の厚さについて**

紙の厚さは、1m2\*あたりの重さがどれくらいかということで表され、一般的にg/m2とい う単位が使われます。

\*1m2=A4サイズ16枚分

# **1** 給紙トレイを開けます。

給紙トレイを使わないときは、閉めておい てください。 給紙トレイを閉めるときは、セットされて いる用紙を取り除いて閉めます。

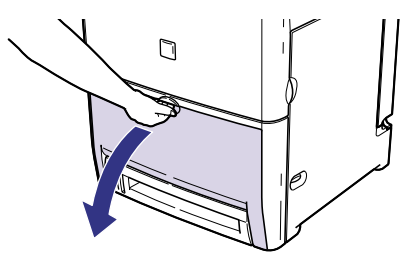

# **2** 用紙ガイドの幅を紙幅より少し 広めにセットします。

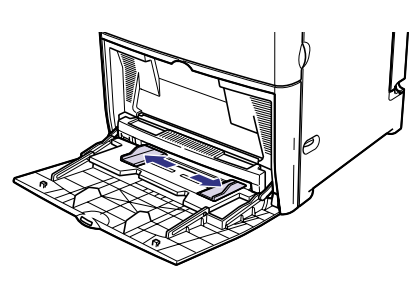

## **3** OHPフィルムやラベル用紙を セットする場合は、用紙を少量ず つさばき、端を揃えます。

少量ずつよくさばく / 平らなところで軽く数回<br>ノ たたいて端を揃える

OHPフィルムやラベル用紙は、よくさば いてからセットしてください。十分にさば けていないと、重送されて紙づまりの原因 になります。

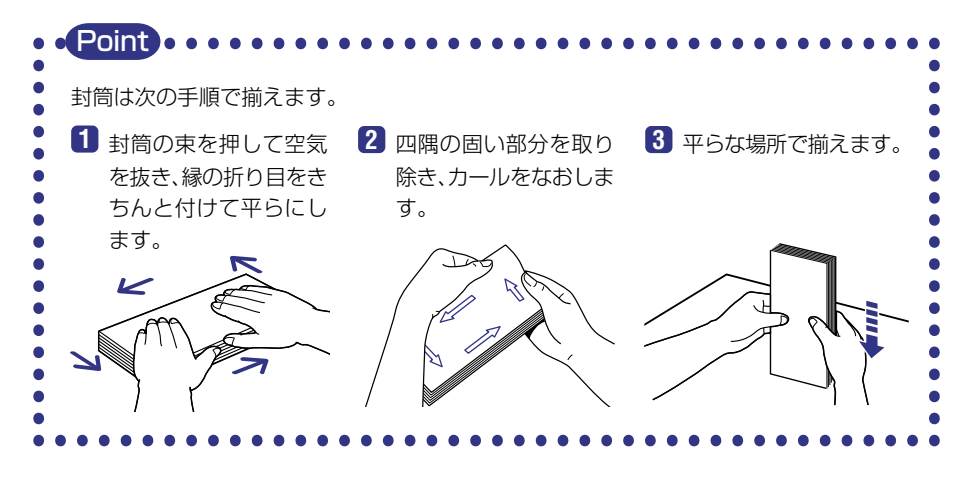

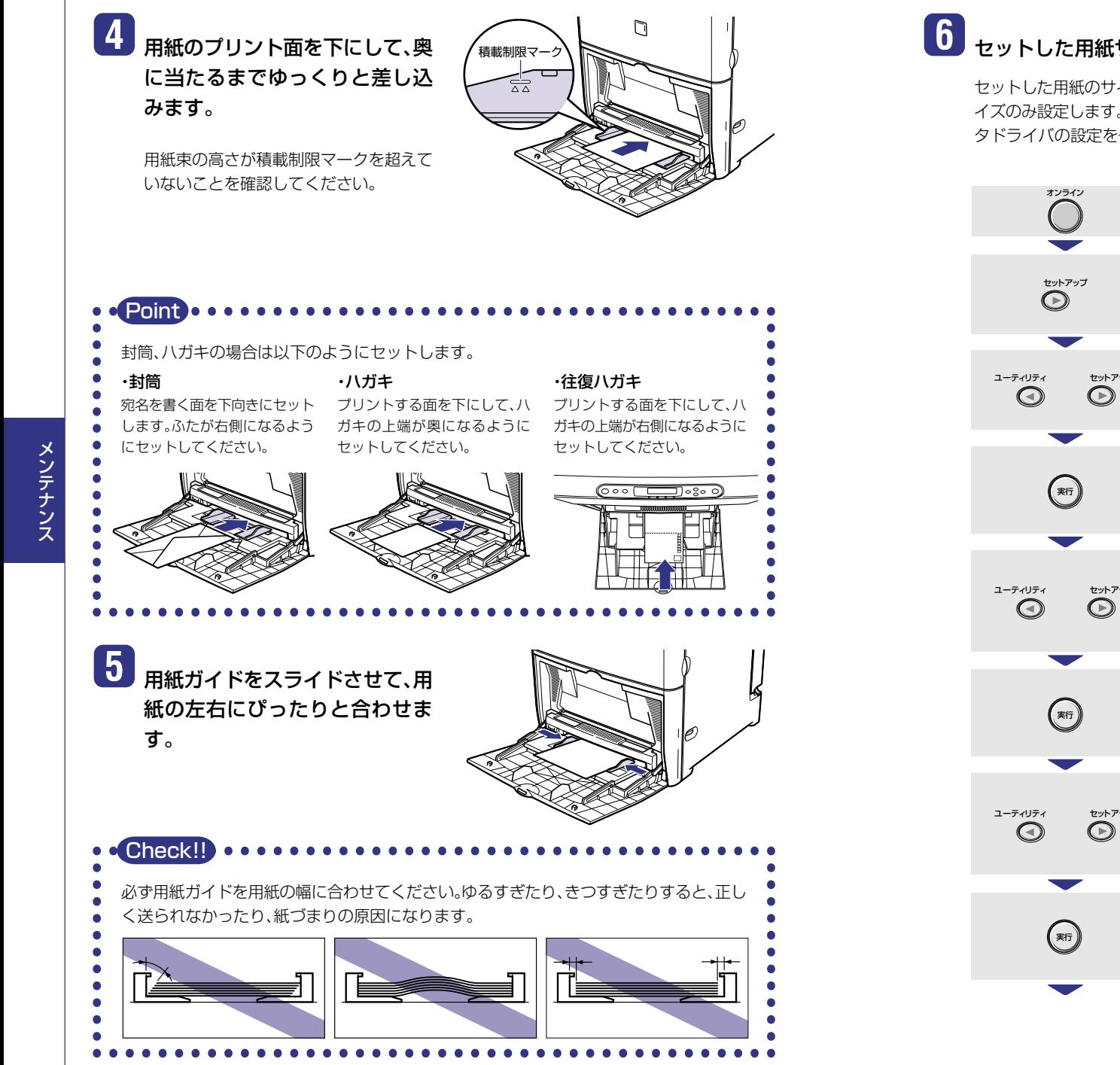

# 6 セットした用紙サイズと用紙タイプの設定を操作パネルで行います。

セットした用紙のサイズを設定したあと、用紙タイプを設定します。(封筒、ハガキは用紙サ イズのみ設定します。)給紙トレイからプリントするときは、ここで設定した内容と、プリン タドライバの設定を一致させてください。

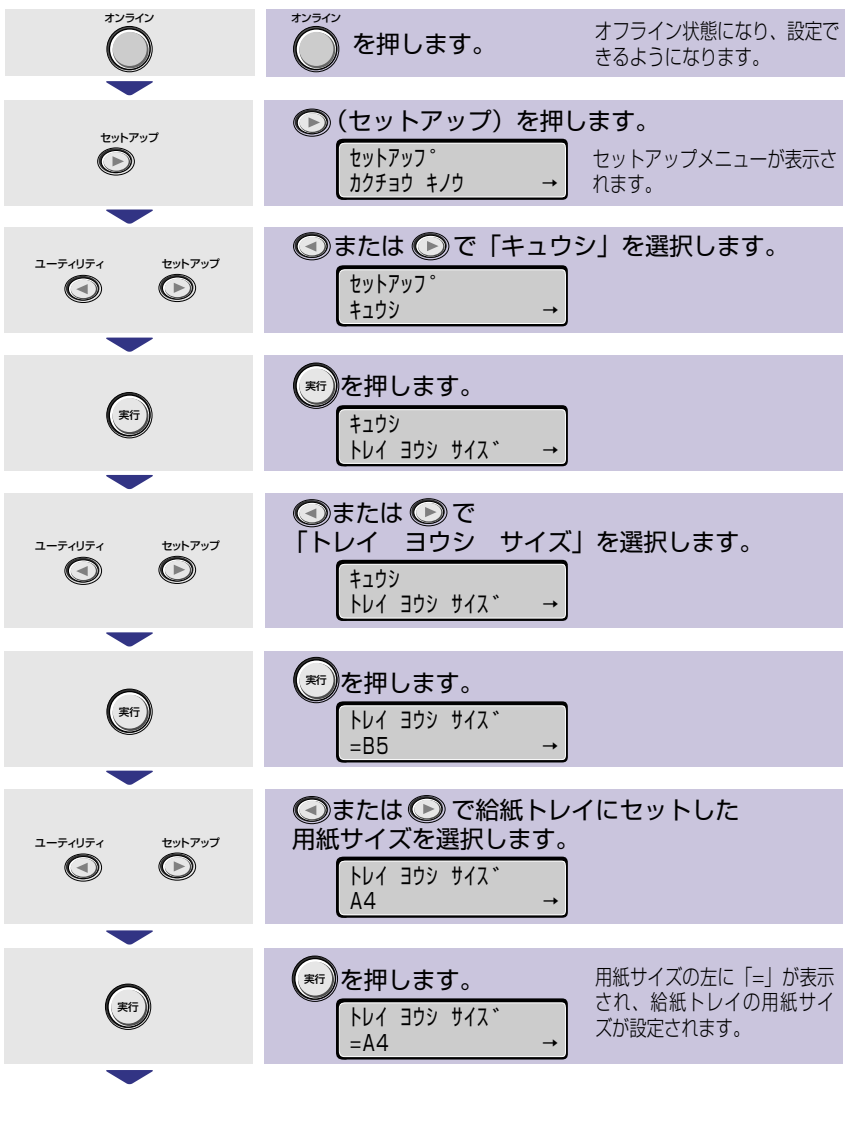

#### 用紙を補給する

 $T_0$ (BASETO)

 $|7|x|$ 

メ ン テ ナ ン ス

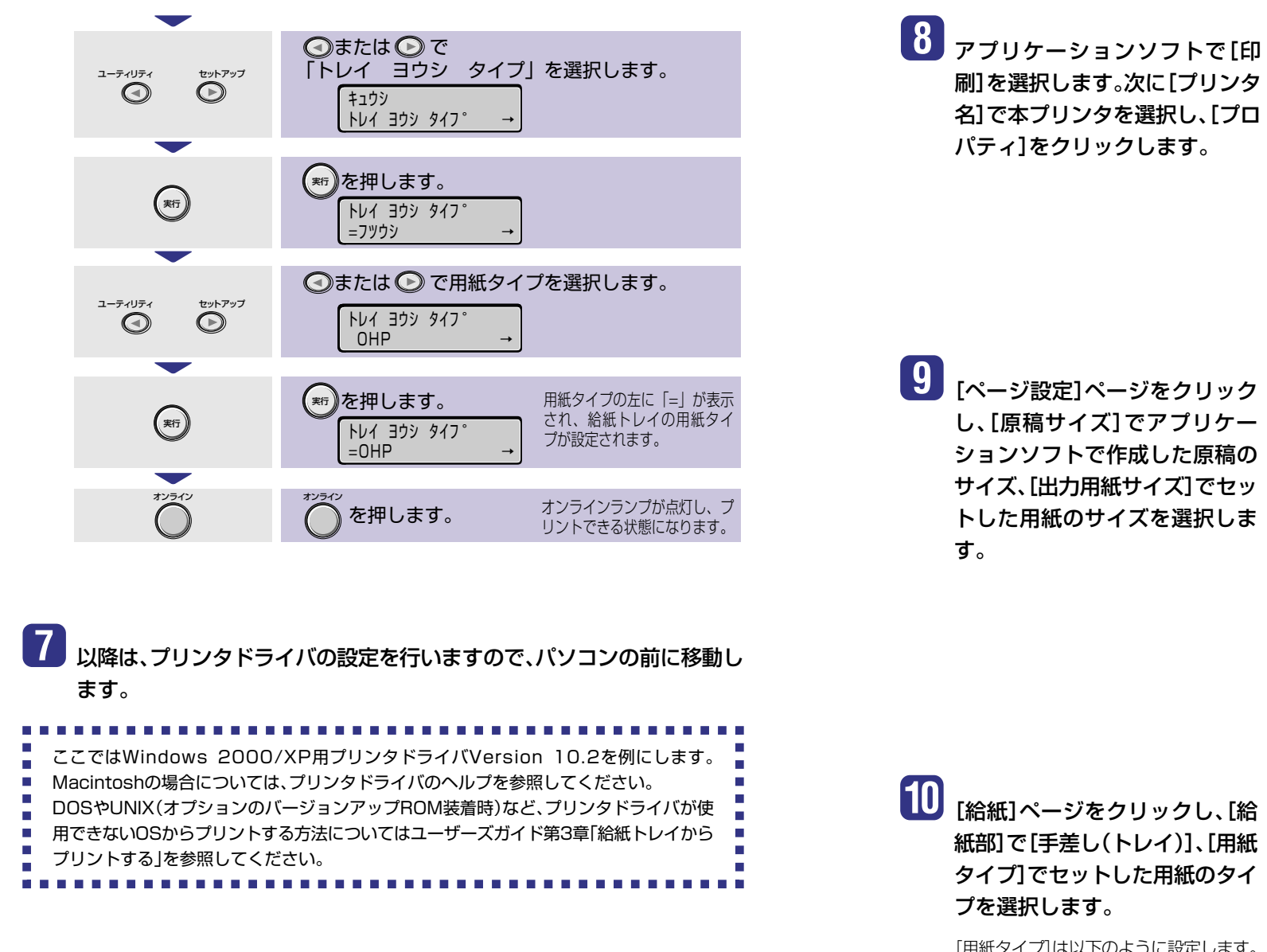

**CORNER F FATIA BEAT (C): 11**  $\overline{a}$ ● 現在のページ(D) の 提供した部  $\Box$  P swates C 水在のページ(<u>L)</u><br>C ページ指定(<u>L)</u> | 136 のようにページ番号をカンマで区切って指定する<br>るか、4-8 のようにページ制御を指定してください。 **印刷对象(W) 文書** 1 秋あたりのページ数(ig) 1 ページ  $\overline{ }$  $\overline{\mathcal{M}}$ 印刷確定(B): すべてのページ 用紙サイズの指定の 信率指定なし = ⋥ オプション(Q)\_ OK キャンセル 一列鉄定 上上げ 格紙 |印刷品質 | byvこへり(E) | 個別を 日倒図 日服 **ロ 原稿サイズ©: 「AT** 当出の用紙サイズの: 原稿サイズと同 第届サイズと同じ MANDERS<br>- 2100 mm x 2970 mm レター<br>- 827 m x 11.69 m リーガル<br>- 日時の向き(D : - オプゼクティブ ージレイアウト(V): 下#  $\bigcup_{\mathcal{M}\subseteq\mathcal{H}\text{ }\mathcal{B}}\bigcup_{\mathcal{B}}$ 「スタンプ型」 学科 **BOEHRO |**  $\mathcal{P}$ タンプ総集中 ユーザを派用形の タージオプション() 信頼に戻す()

705200 **FARTHERMIN** 

細

Canon LBP5500 LIPS<br>LBP5500<br>Canon LBP5500

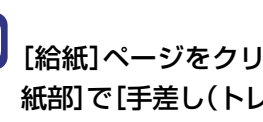

**10**[給紙]ページをクリックし、[給 紙部]で「手差し(トレイ)]、「用紙 タイプ]でセットした用紙のタイ プを選択します。

[用紙タイプ]は以下のように設定します。

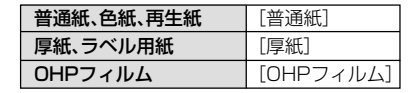

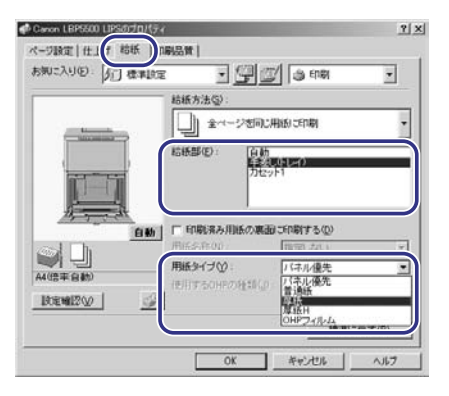

OK | \*v:/t/k |

 $\wedge \wedge \overline{\wedge}$ 

メ ン テ ナ ン ス

## **11**[OK]をクリックして、プロパ ティダイアログボックスを閉じ ます。

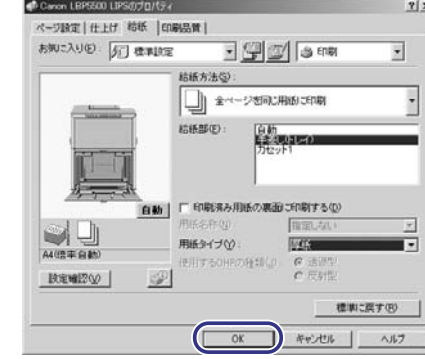

12 [OK]をクリックして、印刷を実 行します。

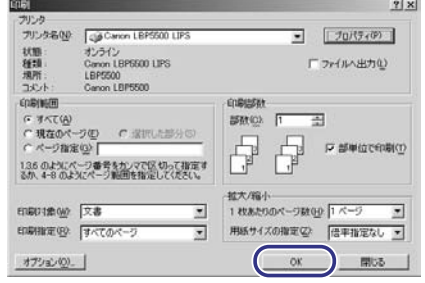

## **手動で両面にプリントする**

本プリンタは、裏面にプリント済みの用紙にも対応しており、自動両面プリントできない用紙にも 両面プリントすることができます。プリント済み用紙の裏面にプリントするときは、プリンタドラ イバや操作パネルで設定してください。(自動両面プリントの方法については、ユーザーズガイド第 3章「両面にプリントする」を参照してください。)

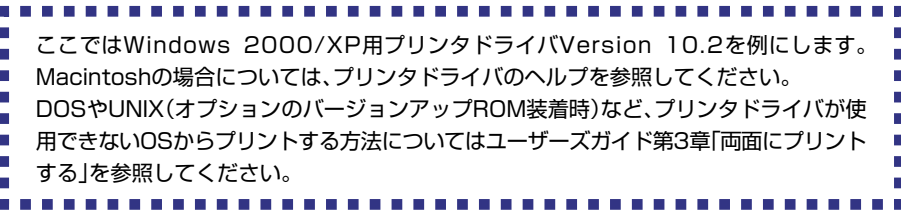

**1** アプリケーションソフトで[印 刷]を選択します。次に[プリンタ 名]で本プリンタを選択し、[プロ パティ]をクリックします。

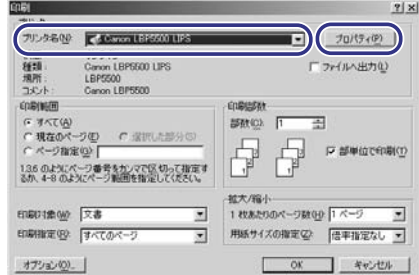

**2** [ページ設定]ページをクリック し、[原稿サイズ]でアプリケー

ションソフトで作成した原稿の サイズ、[出力用紙サイズ]でセッ トした用紙のサイズを選択しま す。

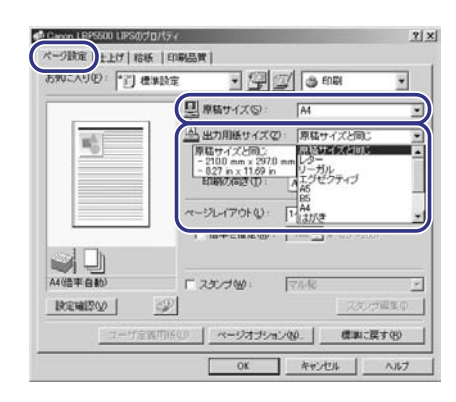

#### $\boxed{3}$ [給紙]ページをクリックし、[給紙 部]で[手差し(トレイ)]、[用紙タ イプ】でセットした用紙のタイプ を選択します。

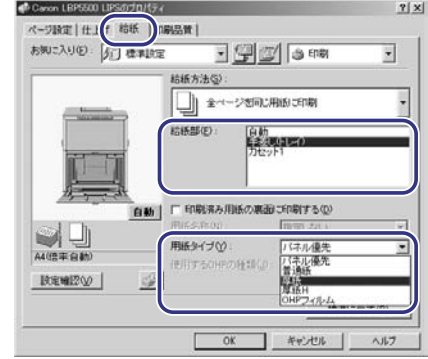

 $\boxed{4}$ 

[印刷済み用紙の裏面に印刷する] をチェックし、[OK]をクリック して、プロパティダイアログボッ クスを閉じます。

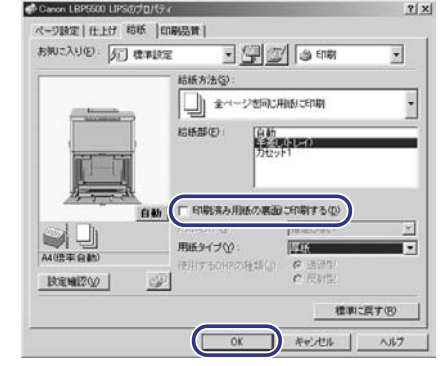

## 5 [OK]をクリックして、印刷を実 行します。

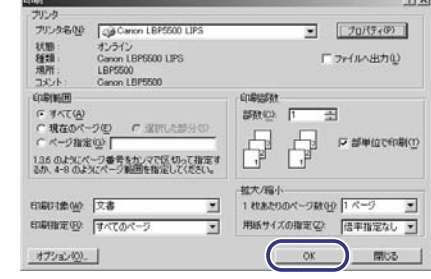

## 使用できる用紙について

本プリンタには、以下の用紙が給紙カセットや給紙トレイにセットできます。用紙はすべて縦送り 方向にセットしてください。

> ◎:両面、片面プリント可能 ○:片面プリントのみ可能<br>○:片面プリントのみ可能<br>×:不可

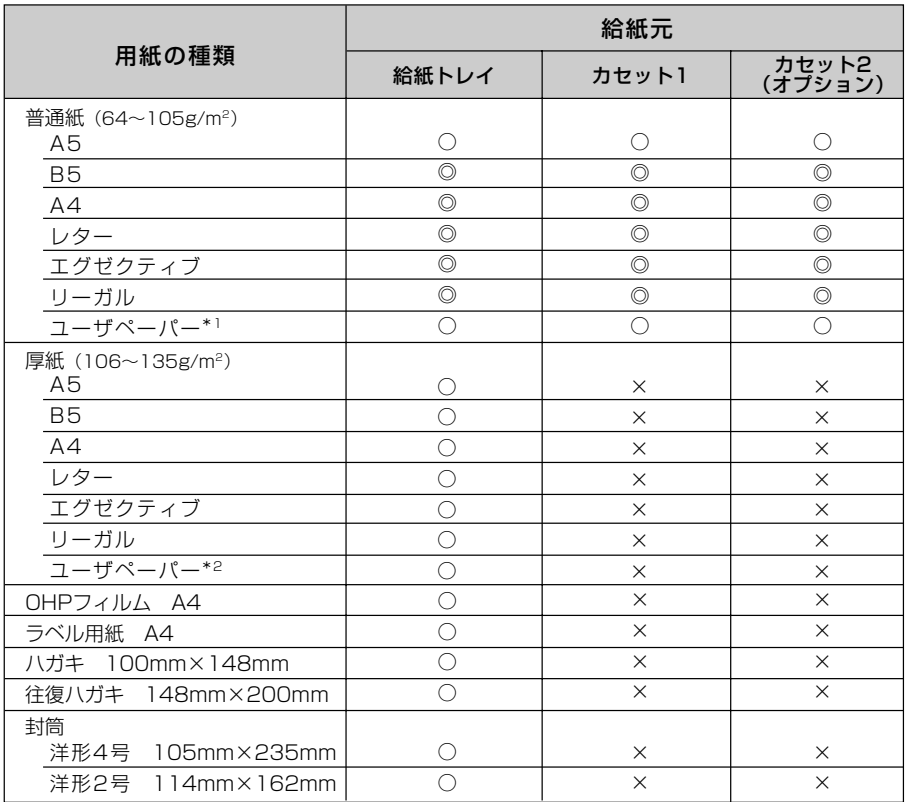

\*1以下のサイズの普通紙がセットできます。

·給紙トレイ:幅76.2~216.0mm、長さ127.0~356.0mm

· カセット1、カセット2:幅148.5mmまたは182.0~216.0mm、長さ210.0~356.0mm

\*2幅76.2~216.0mm、長さ127.0~356.0mmの厚紙がセットできます。

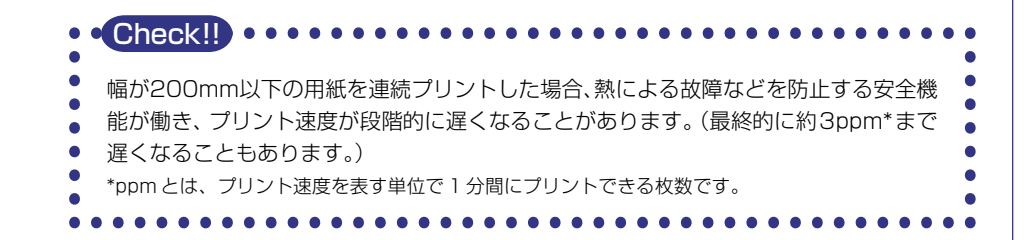

## **使用できない用紙について**

紙づまりやプリンタ本体の故障、トラブルを防ぐため、次にあげるような用紙はお使いにならない でください。

#### **●紙づまりを起こしやすい用紙**

- ・ 厚すぎる用紙、薄すぎる用紙
- ・ 不規則な形の用紙
- ・ 湿っている用紙、濡れている用紙
- ・ 破れている用紙
- ・ 表面が粗い用紙、つるつるしすぎている用紙
- ・ ミシン目のある用紙
- ・ カールした用紙や折り目のある用紙
- ・ 紙の表面に特殊なコーティングを施した用紙(インクジェットプリンタ専用コーティング用紙など)
- ・ 裏紙が簡単に剥がれてしまうラベル用紙
- ・ 複写機、他のレーザプリンタで一度使用した用紙(裏面も不可)
- ・ バリのある用紙
- ・ しわのある用紙

メ ン テ ナ ン ス

・ 角折れのある用紙

#### **●高温によって変質する用紙**

- ・ 定着器の熱(約160℃)で溶解、燃焼、蒸発したり有毒なガスを発するインクを使用した用紙 ・ 感熱用紙
- ・ 表面加工したカラー用紙
- ・ 紙の表面に特殊なコーティングを施した用紙(インクジェットプリンタ専用コーティング用紙など)
- ・ 糊などがついた用紙

#### **●プリンタ本体の故障や損傷の原因となる用紙**

- ・ カーボン紙
- ・ ホチキス、クリップ、リボン、テープなどが付いている用紙
- ・ 複写機、他のレーザプリンタで一度使用した用紙(裏面も不可)

#### **●トナーが定着しにくい用紙**

- ・ ざら紙、和紙のように表面がざらざらしている用紙
- ・ 紙の表面に特殊なコーティングを施した用紙(インクジェットプリンタ専用コーティング用紙など)
- ・ 繊維の粗い用紙

# **プリントできる範囲について**

本プリンタでプリントできる領域は、次の範囲です。

#### **普通紙/厚紙/ OHP フィルム/ラベル用紙**

用紙の周囲5mmより内側の範囲にプリントできます。

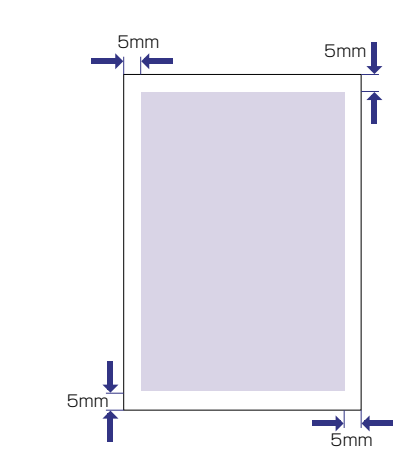

## **ハガキ / 往復ハガキ**

ハガキの周囲5mmより内側の範囲にプリントできます。

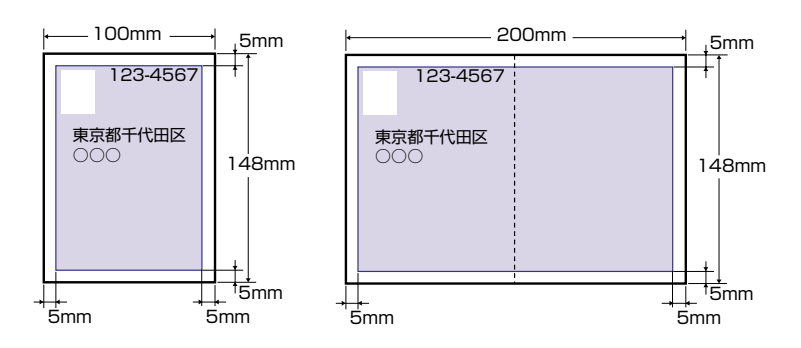

#### **封筒**

封筒の周囲10mmより内側にプリントできます。 お使いのアプリケーションによっては、プリント時に位置を調整してお使いください。

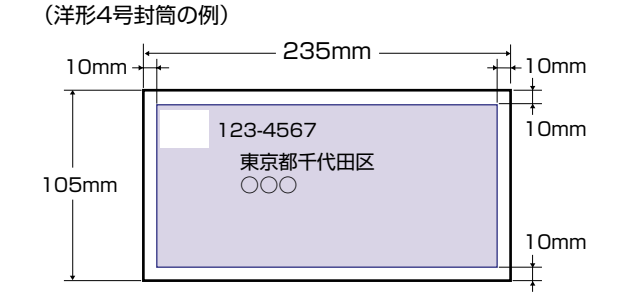

# カートリッジを交換する カートリッジを交換する

カートリッジは消耗品です。カートリッジが寿命に近づくと、ディスプレイにメッセージが表示さ れますので、メッセージに応じて対処してください。

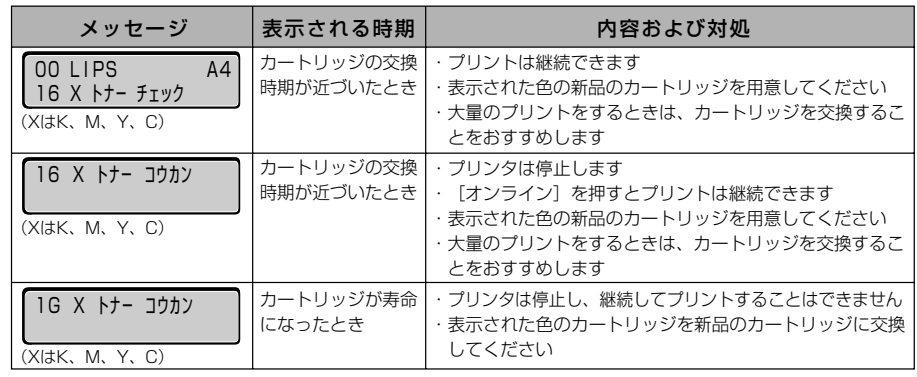

\* メッセージの"K"はブラック、"M"はマゼンタ、"Y"はイエロー、"C"はシアンの各カートリッジを表しています。

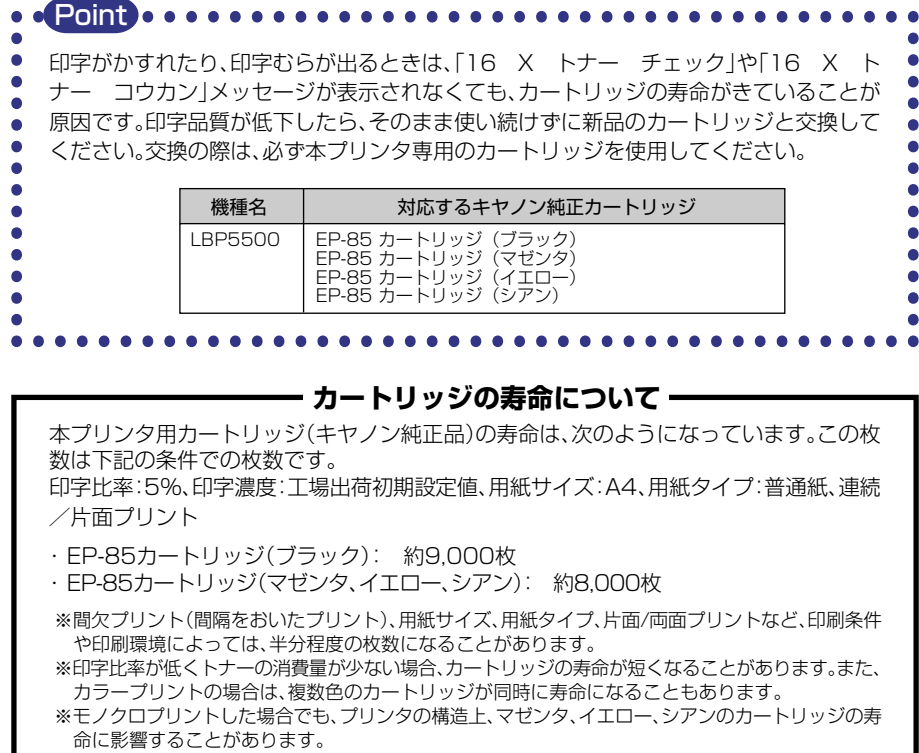

メ ン テ ナ ン ス

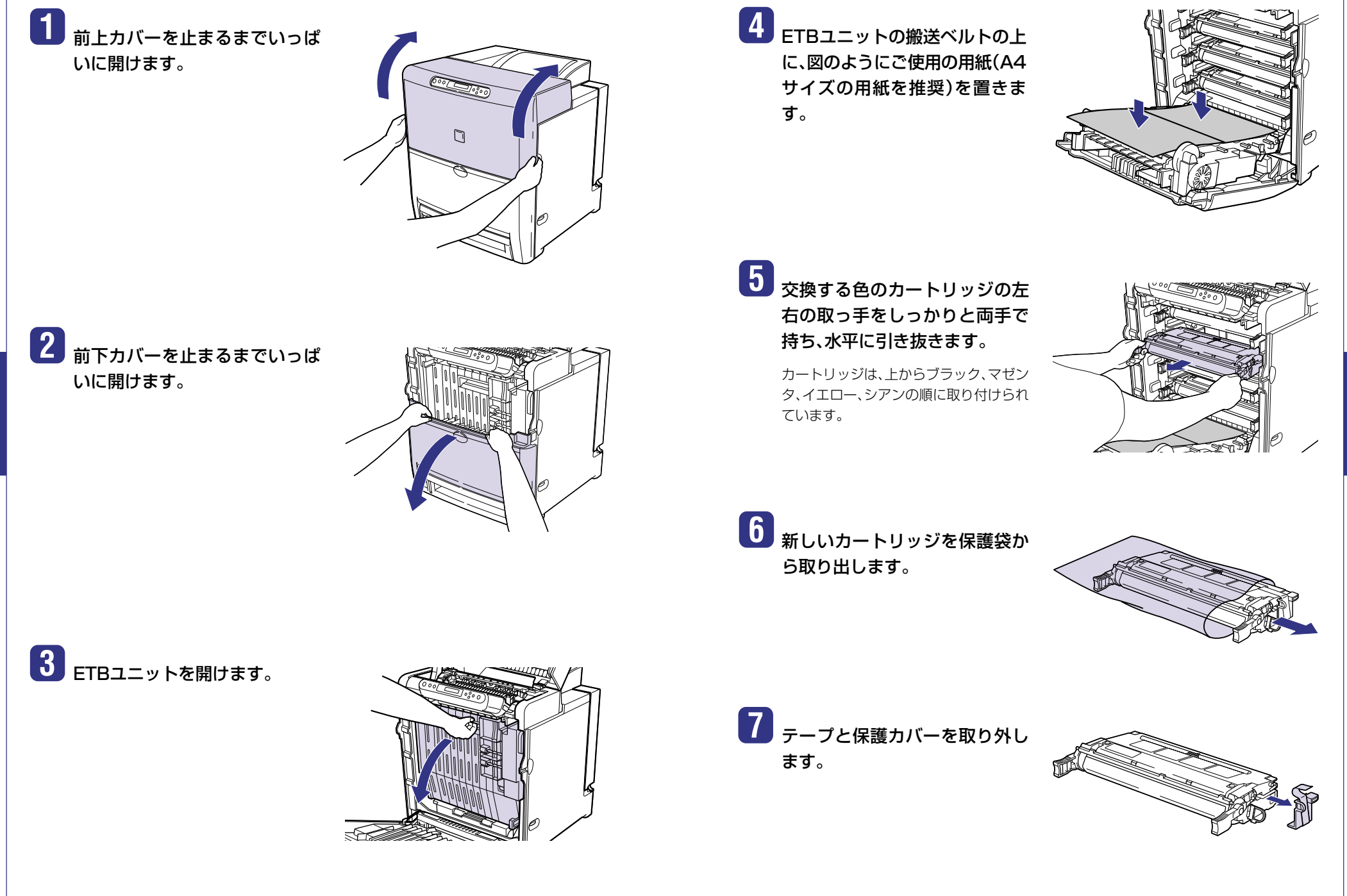

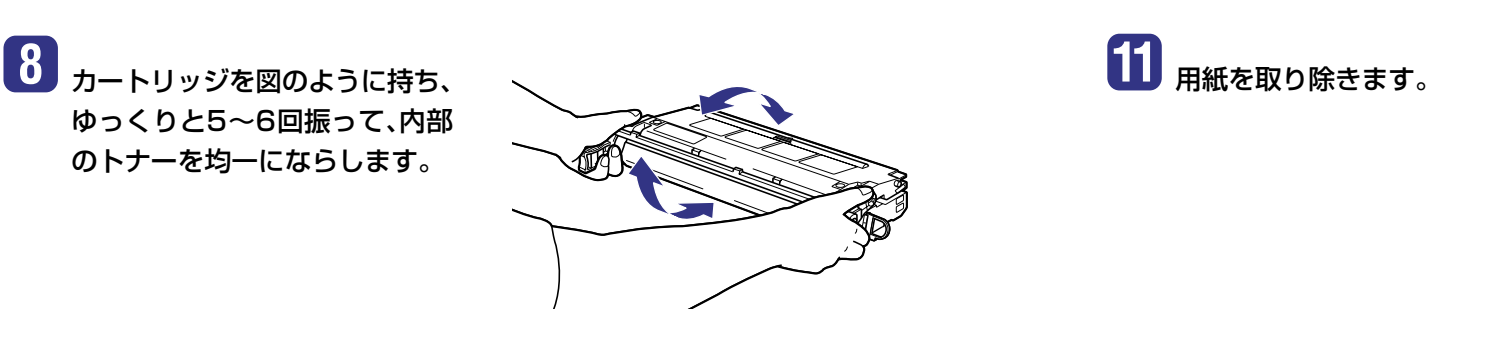

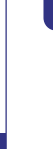

**9** カートリッジを平らな場所に置 き、カートリッジを押さえながら シーリングテープ(長さ約50cm) を引き抜きます。

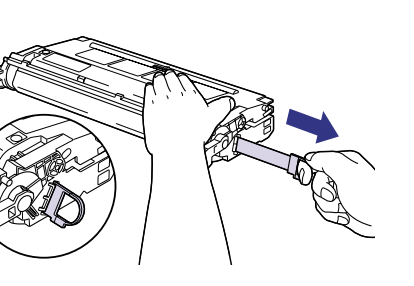

シーリングテープは、タブに指を掛け、矢 印の方向にまっすぐ引き抜きます。

**10** カートリッジを両手で持ち、図の ように本体に取り付けます。 各色のカートリッジを同じ色のラベルが

貼られているスロットに合わせて止まる まで差し込みます①。さらにしっかりと 奥まで図のように押し込みます②。

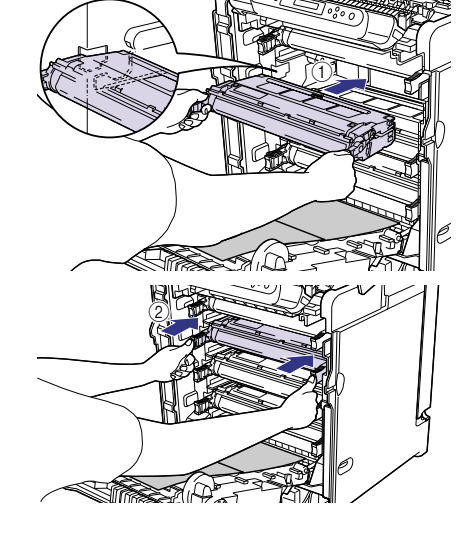

**13** 前下カバーを閉め①、前上カバー を左右の取っ手を持って閉めま  $\mathbf{J}(2)$ 

12 FTBユニットを閉めます。

 $^{\circledR}$  $^{\textcircled{\footnotesize{1}}}$ 

カバーを閉めると自動的にキャリブレーションが実行されます。キャリブレーションの実行 中は、印刷可ランプとオンラインランプが点滅します。 キャリブレーションが終了すると、ディスプレイに「00 LIPS」と表示されます。 ※カバーを閉めてもキャリブレーションが実行されない場合は、電源をいったんオフにし、10秒以上待っ てから電源をオンにしなおしてください。キャリブレーションが実行されます。

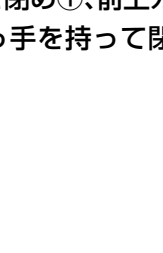

メ ン

# プリントの色ずれを調整する

カラープリントしたときに以前と色味が異なる場合や色ずれが起こっている場合はキャリブレー ションを行い、カラー印刷時の色味の調整や各トナーの色ずれを調整します。 キャリブレーションにかかる時間は、最大で200 秒です。

#### キャリブレーションは、以下の操作で行います。

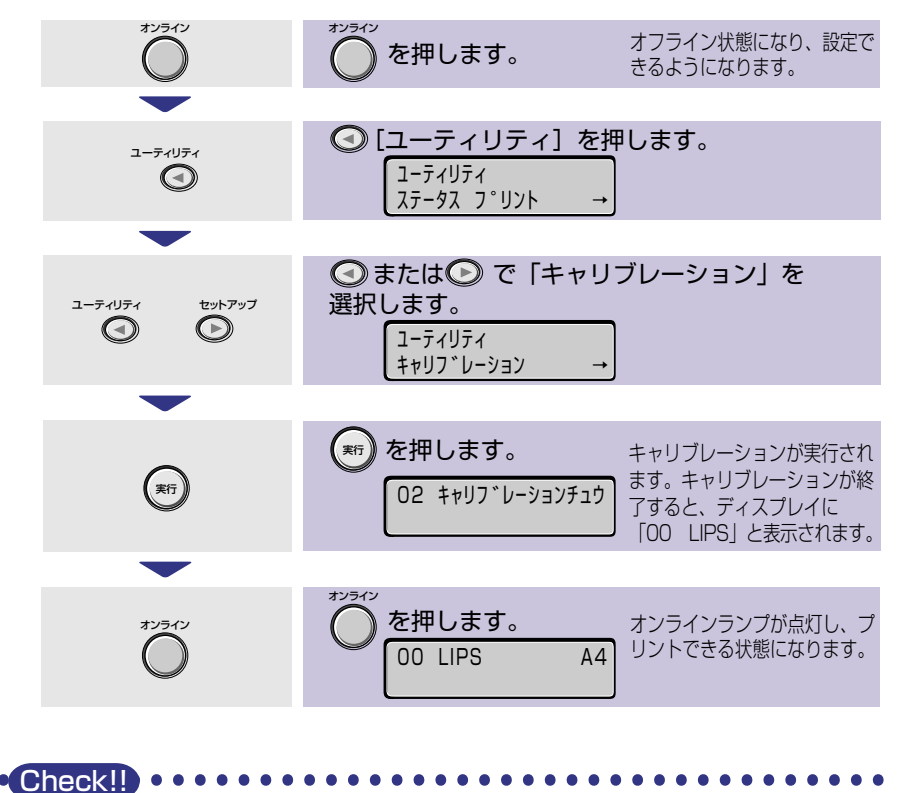

# 紙づまりの処理

紙づまりが起こると、ピーという警告音が鳴り、ディスプレイ上段に「13 ヨウシガ ツマリマシタ」、 下段に「キュウシ エリア」」や「ハイシ エリア」など、紙づまりの位置を表すメッセージが表示され、 プリントが中断します。

紙づまりが起こると表示されます。�

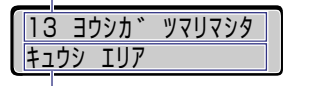

紙づまりの起こった場所が表示されます。 複数あるときは、すべての場所が順番に表 示されます。�

用紙がつまったときは、ディスプレイに表示されている メッセージをすべて確認してから、手順にしたがって用紙 を取り除きます。メッセージはカバーを開けると表示され なくなりますので、必要に応じてメモに書きとめておいて ください。

#### ■表示されるディスプレイメッセージ

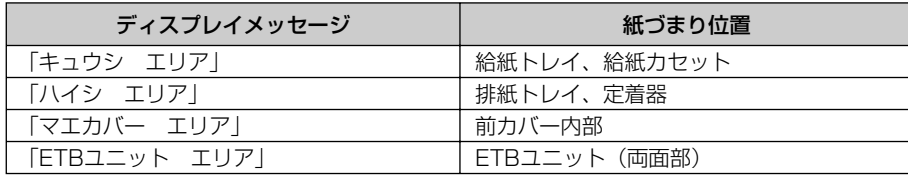

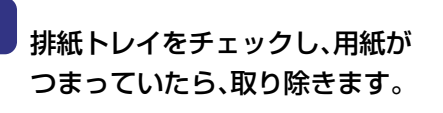

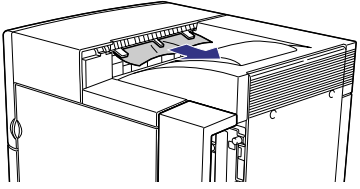

ト ラ ブ ル の 対 処 法 ト ラ ブ ル の 対 処 法

上記の手順を行っても色ずれなどが改善されない場合は、電源をいったんオフにし、10 秒以上待ってから電源をオンにしなおしてください。自動的にキャリブレーションが実 行されることがあります。

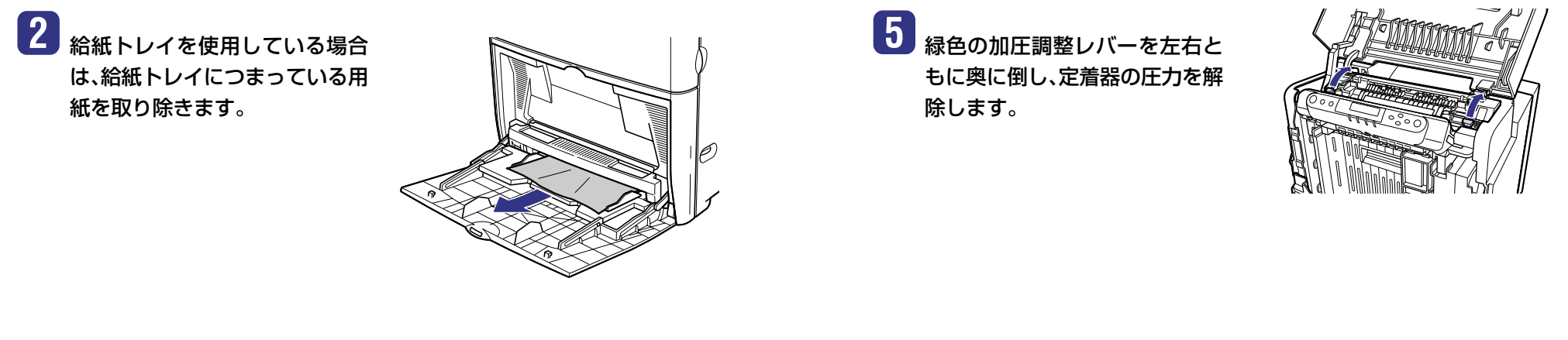

**3** 給紙トレイを閉めます。

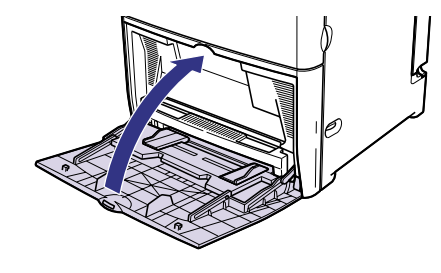

**6** 緑色のラベルが貼られているレ バーを持って、定着器のカバーを 開けます。

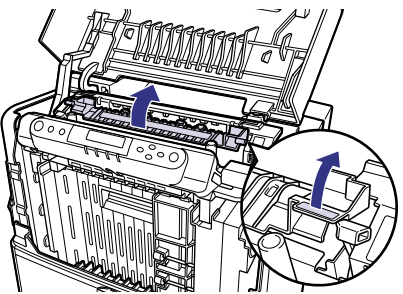

**4 前上カバーを止まるまでいっぱ** いに開けます。

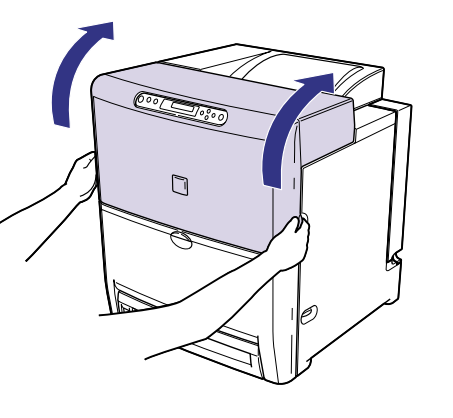

## **7** つまっている用紙を矢印の方向 に引っぱって取り除きます。

取り除いた用紙に定着していないトナー が付着している場合、次にプリントする用 紙にトナーの汚れが付くことがあります。

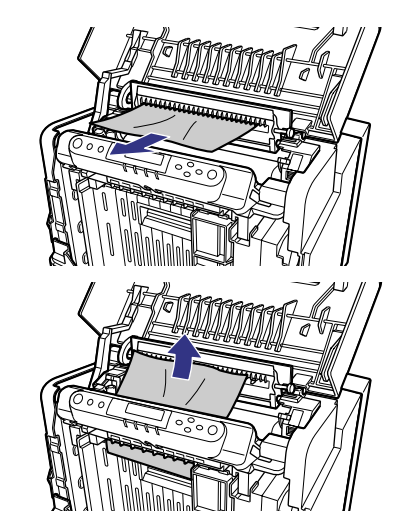

ト

ト ラ ブ ル の 対 処 法

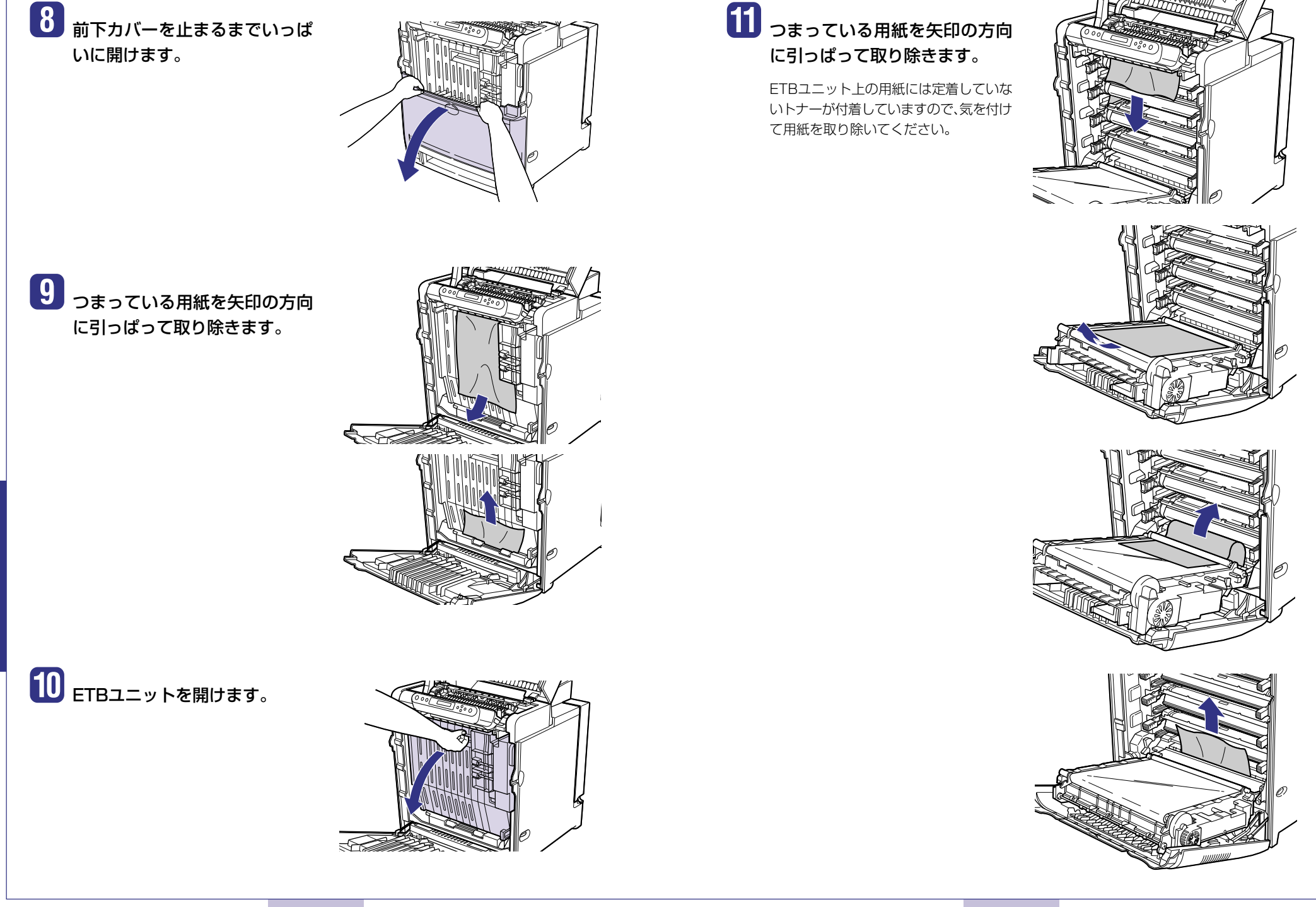

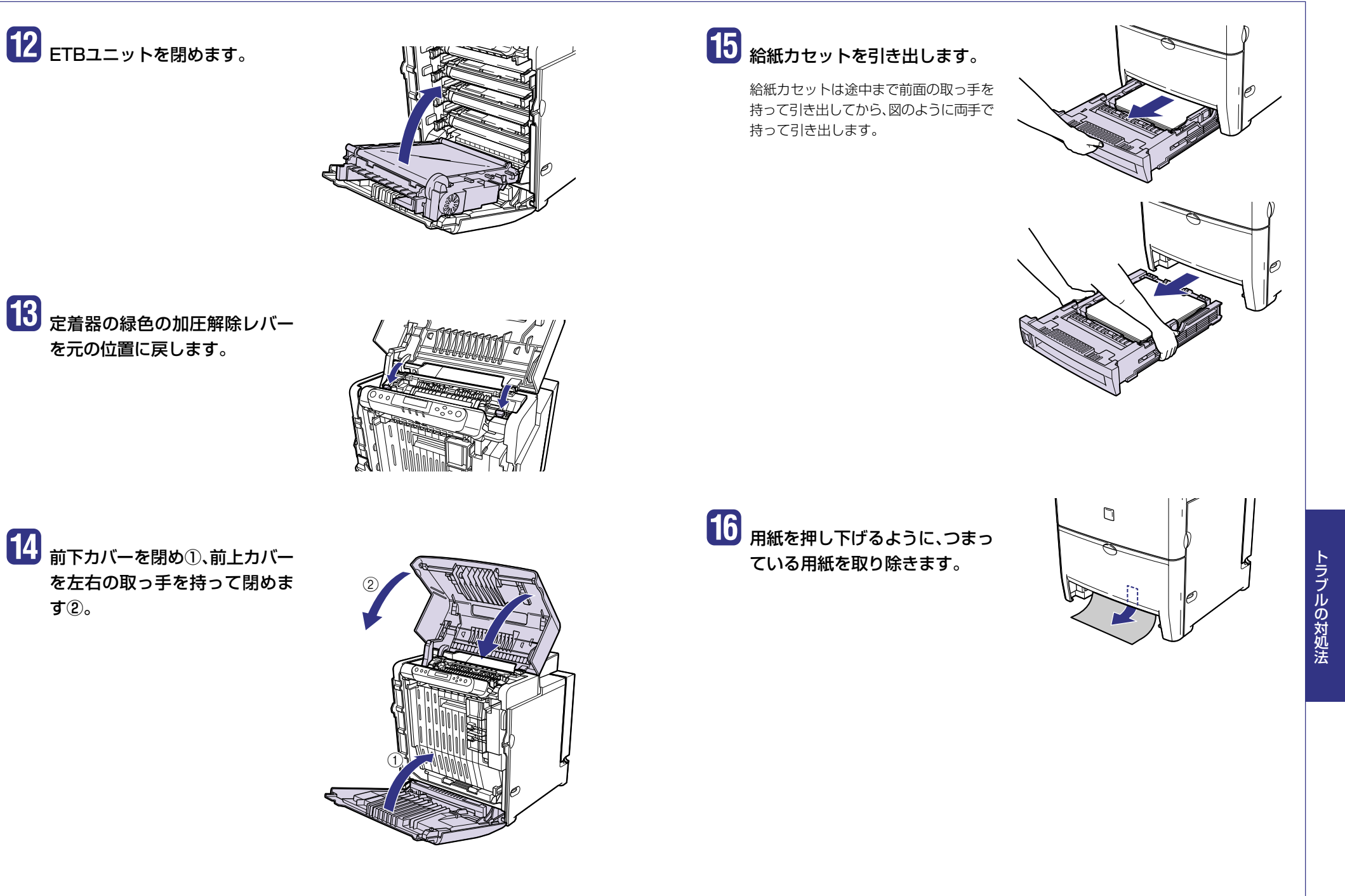

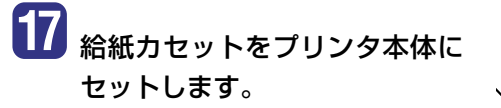

給紙カセットを両手で持って、給紙カセッ ト前面が、プリンタの前面と揃うまでしっ かりと奥まで押し込みます。

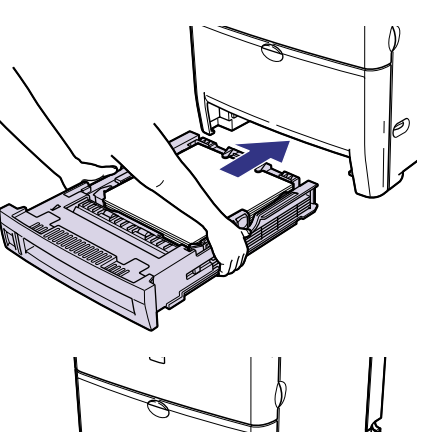

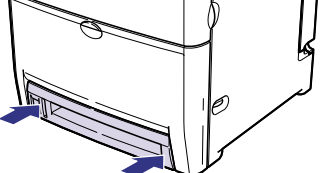

# こんなメッセージが表示されたら

## **「nn-nn サービス コール」「F9-nn チェック プリンタ」が表示されたときは**

本プリンタの内部機構やプリントデータ処理中にトラブルが発生した場合、次のようなサービス コールが表示されます。

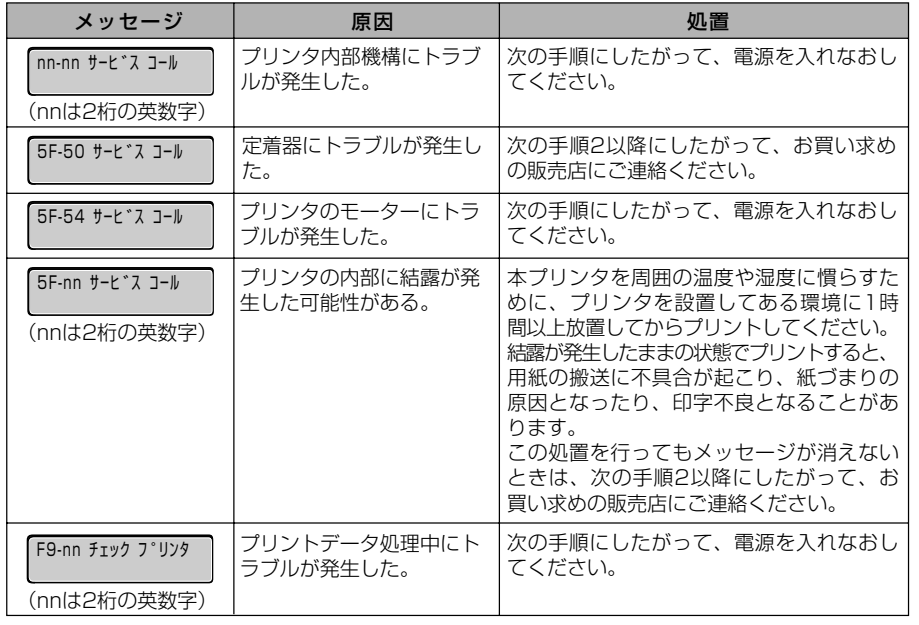

ト

ト ラ ブ ル の 対 処 法

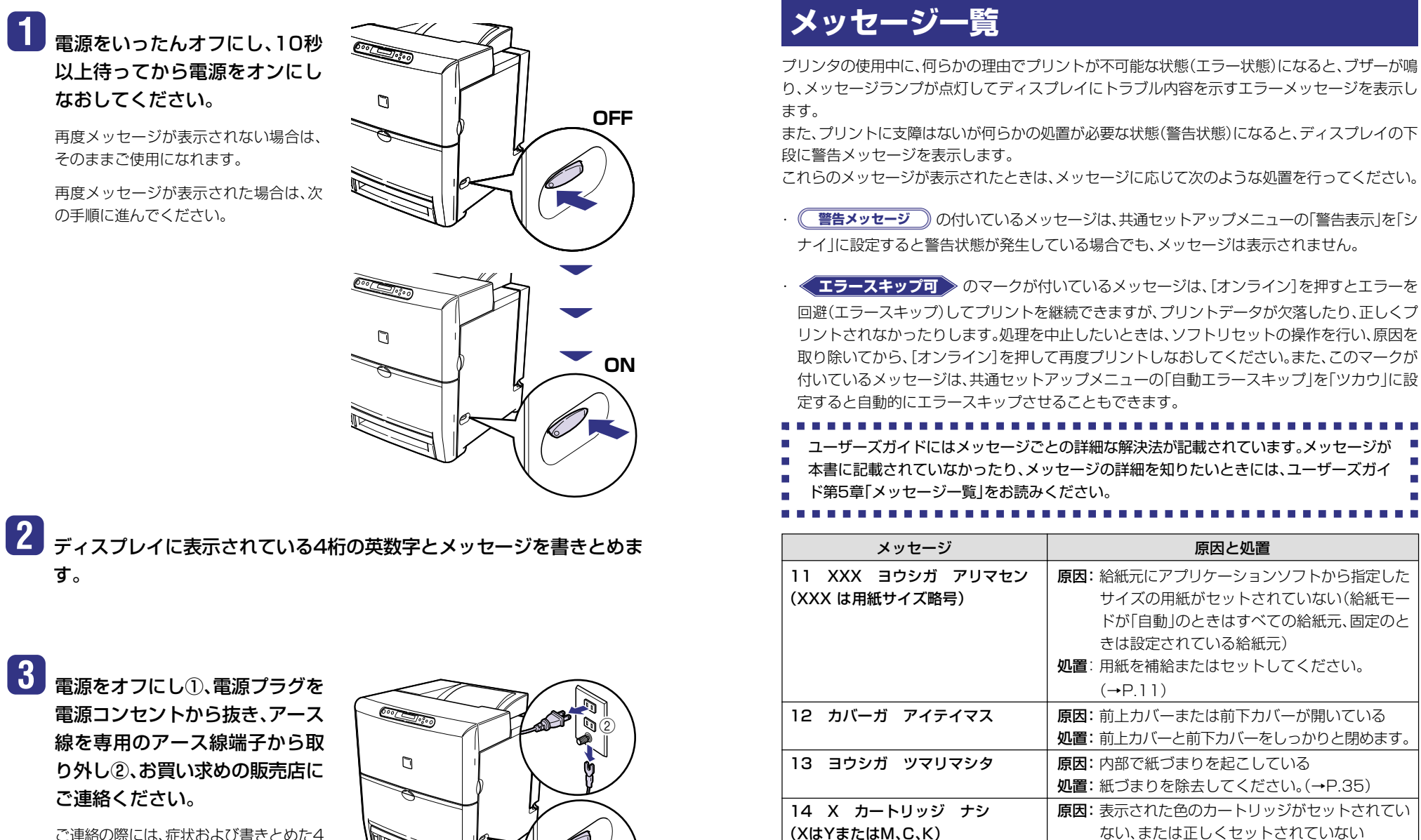

 $^\copyright$ 

ご連絡の際には、症状および書きとめた4 桁の英数字とメッセージをお知らせくだ さい。

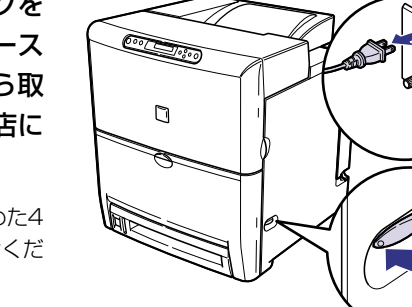

44 45

処置:表示された色のカートリッジをセットする、ま たは正しくセットしてください。(→P.29)

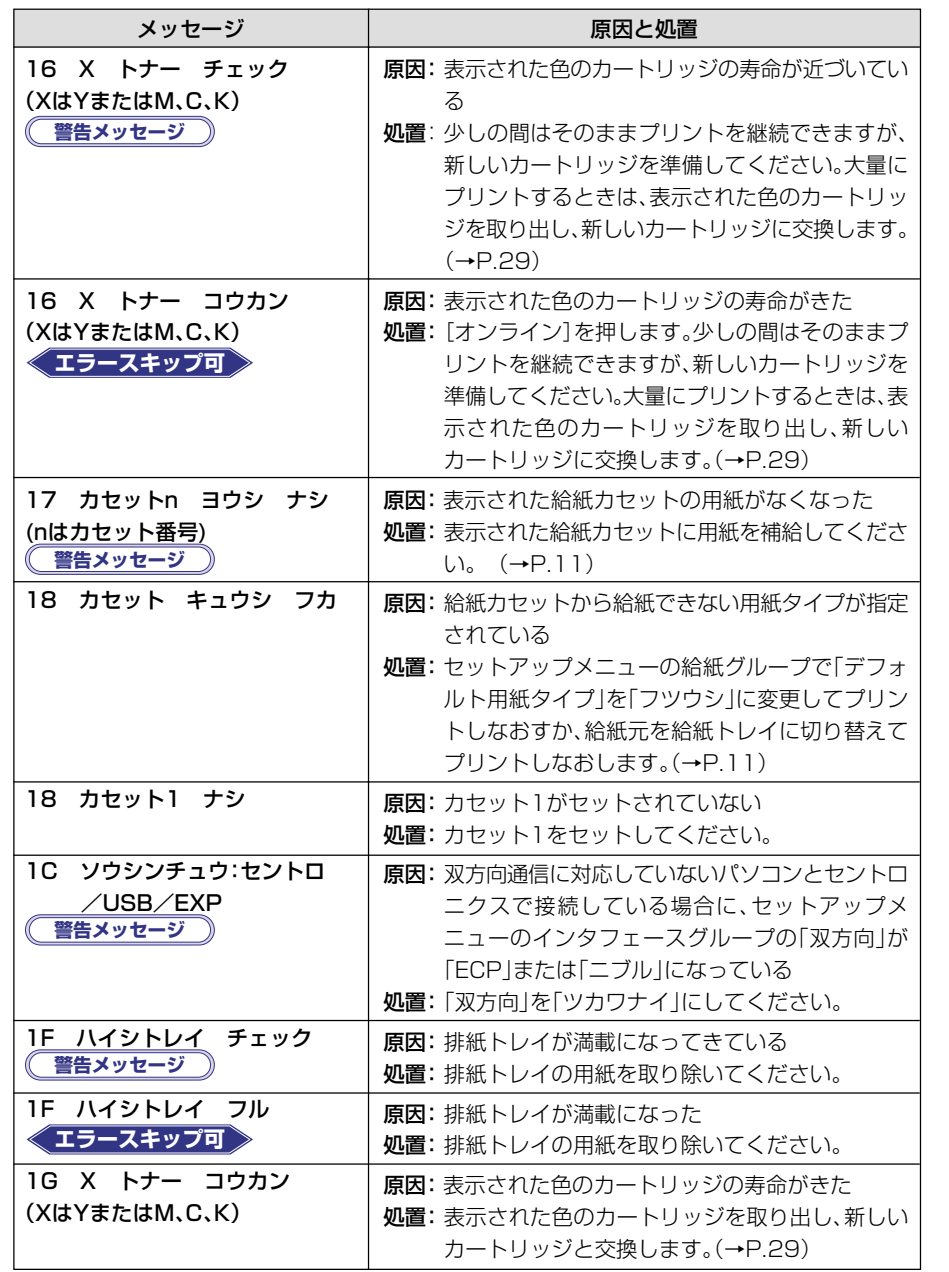

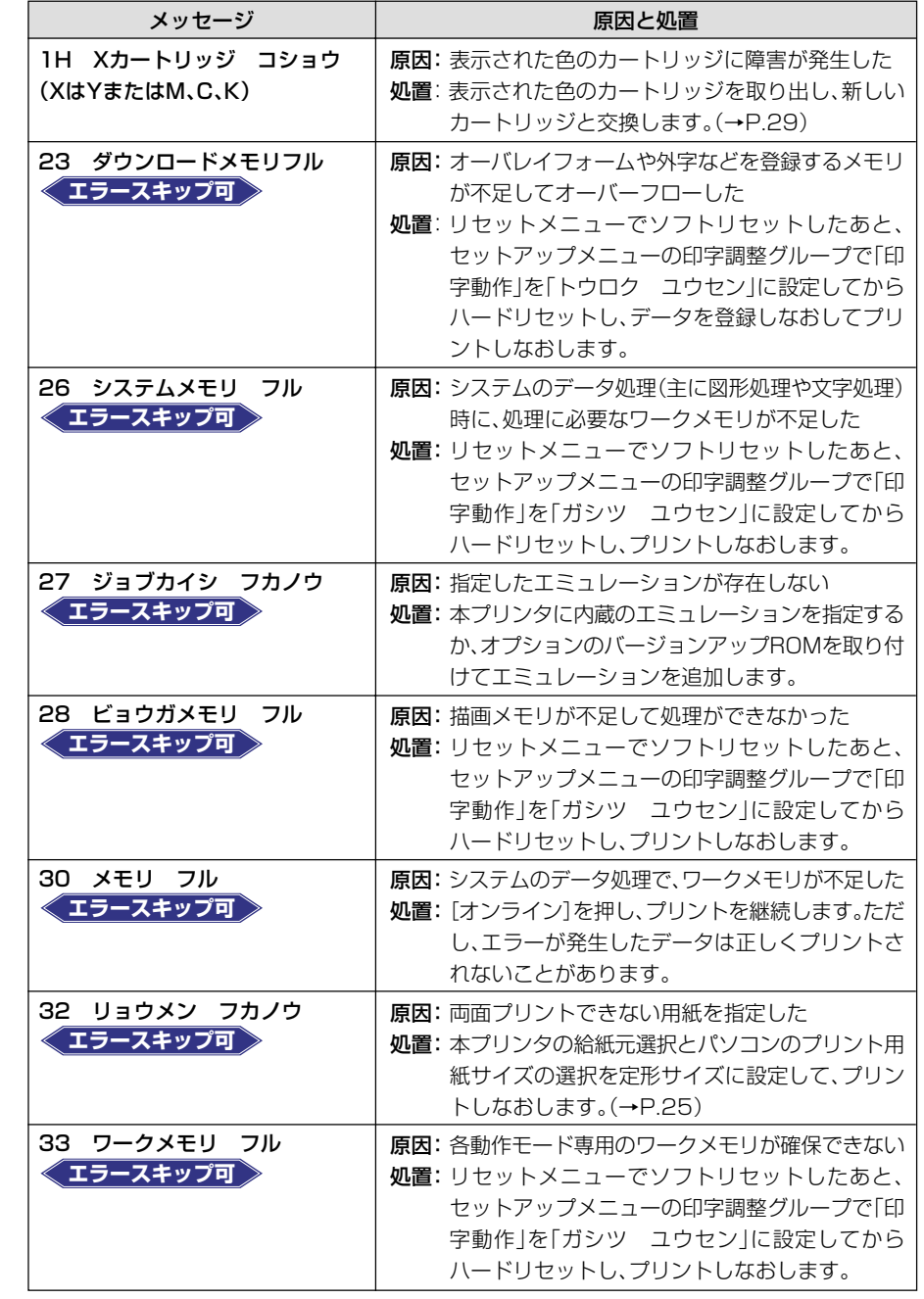

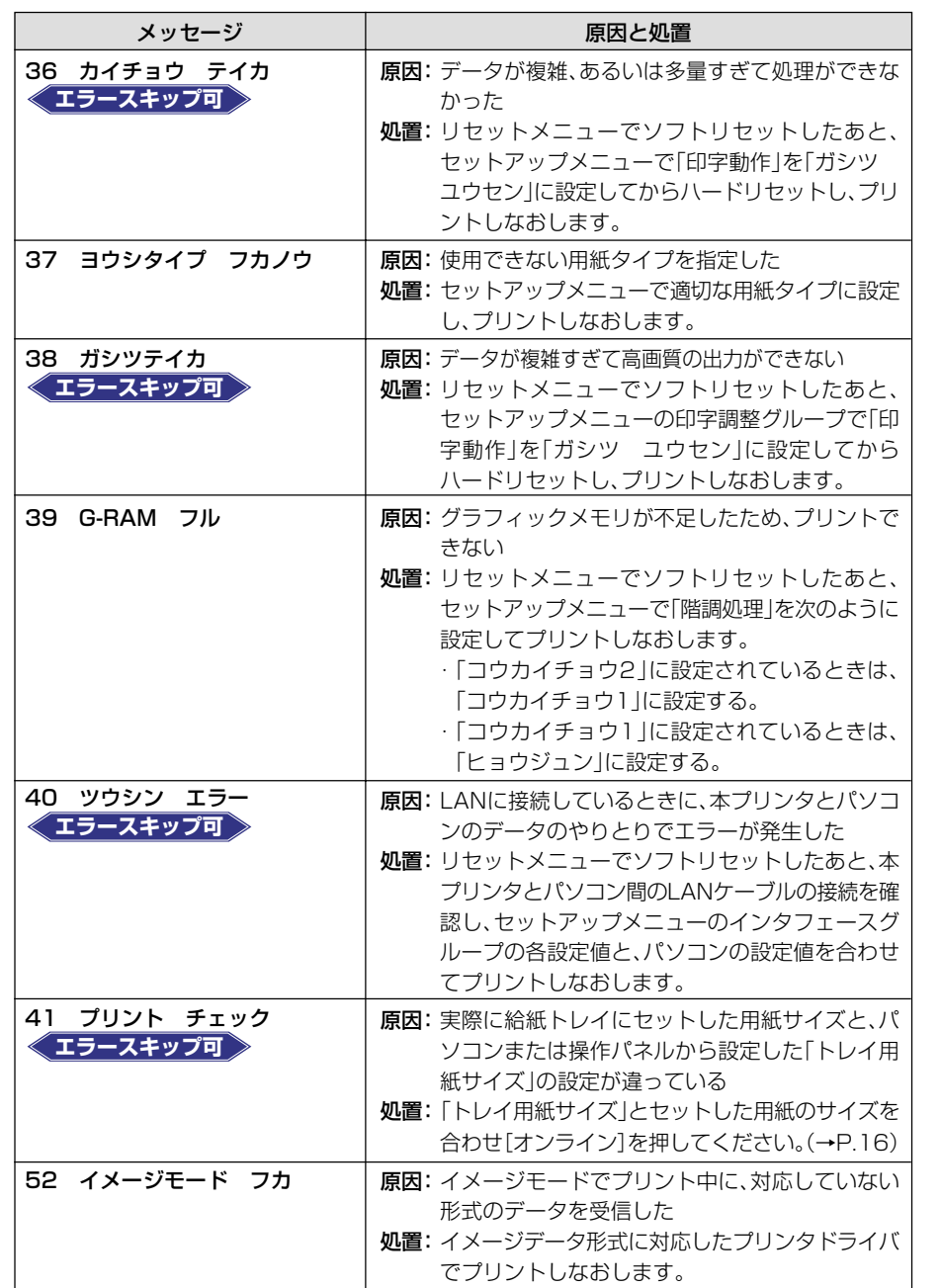

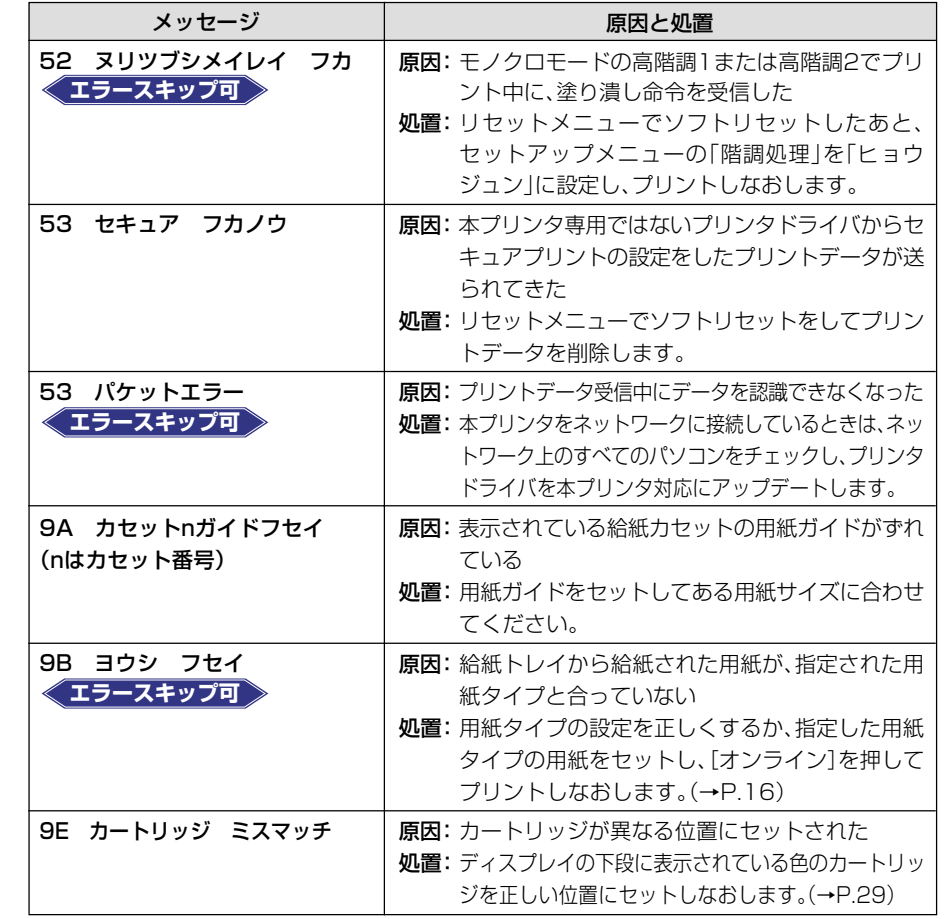

ト

ト ラ ブ ル の 対 処 法

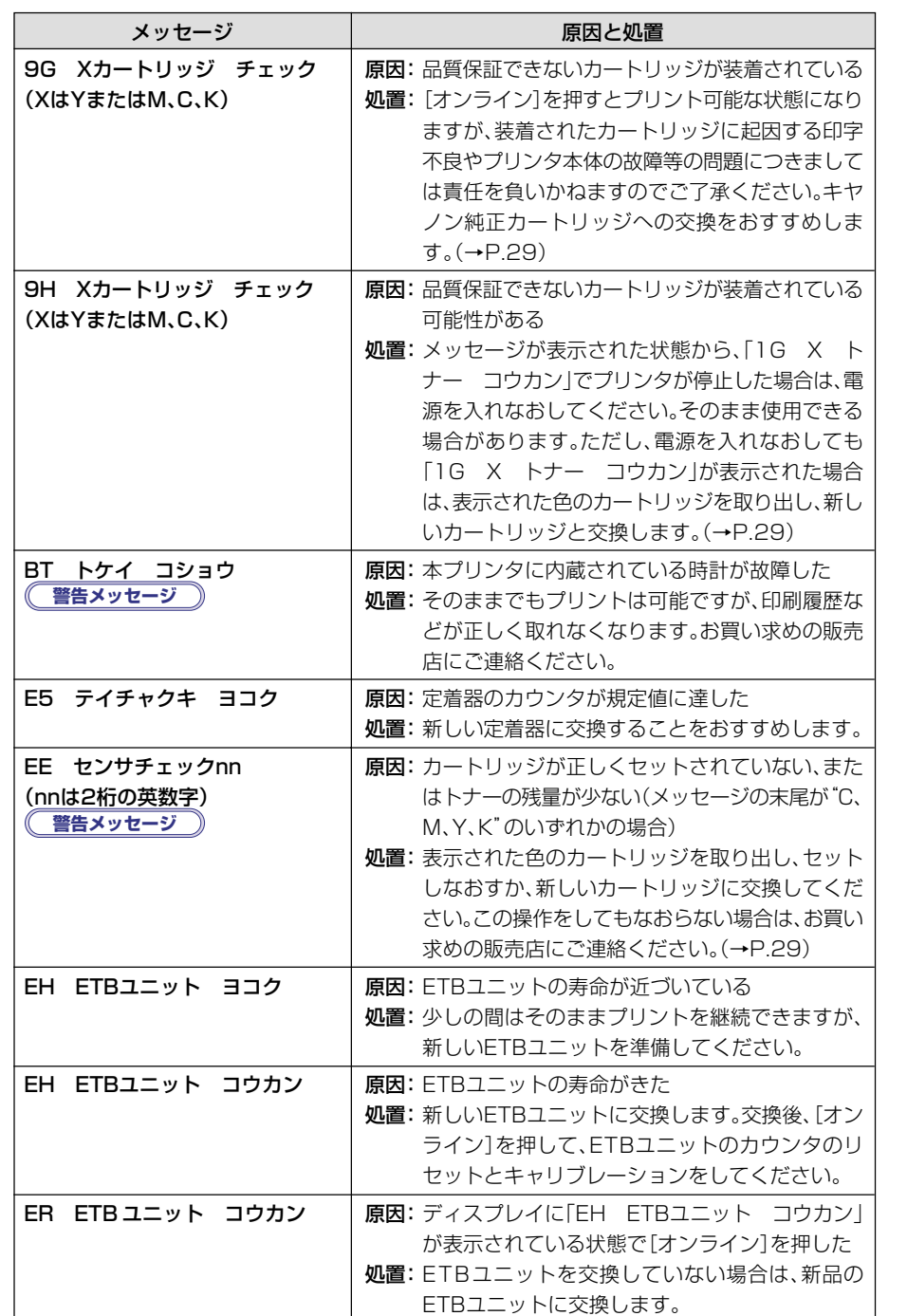

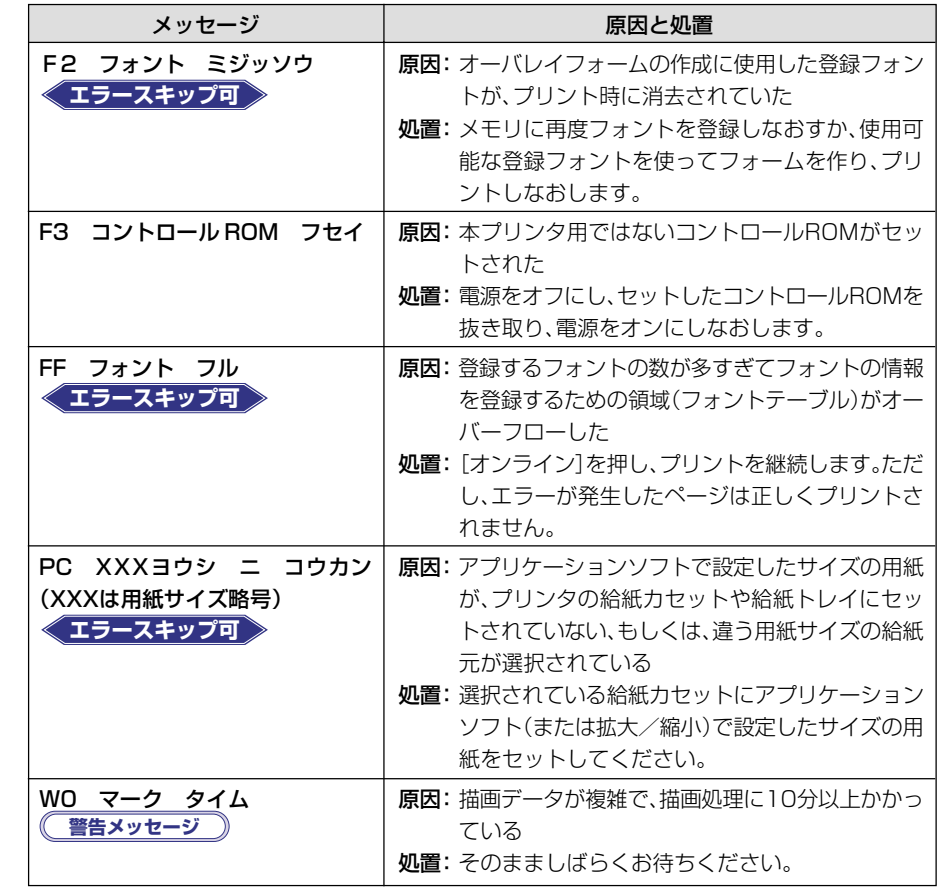

● 下記のメッセージはオプション品使用時にエラーが発生した場合に表示されます。 詳しくは、ユーザーズガイド第5章「メッセージ一覧」をお読みください。

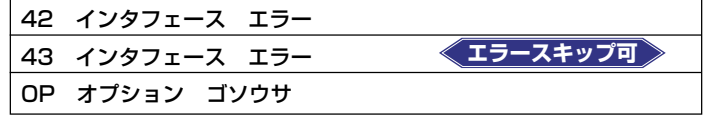

# 正しくプリントできないときは 正しくプリントできないときは

本プリンタの使用中に、トラブルと思われるような症状が起こったら、以下の確認を行ってください。

-------------------------------■ ユーザーズガイドにはトラブルごとの詳細な解決法が記載されています。本書に記載されて ■ ■ いる確認作業を行っても解決できないときには、ユーザーズガイド第5章「正しいプリント結  $\mathbf{r}$ 果が得られないときには」をお読みください。

-------------------------------

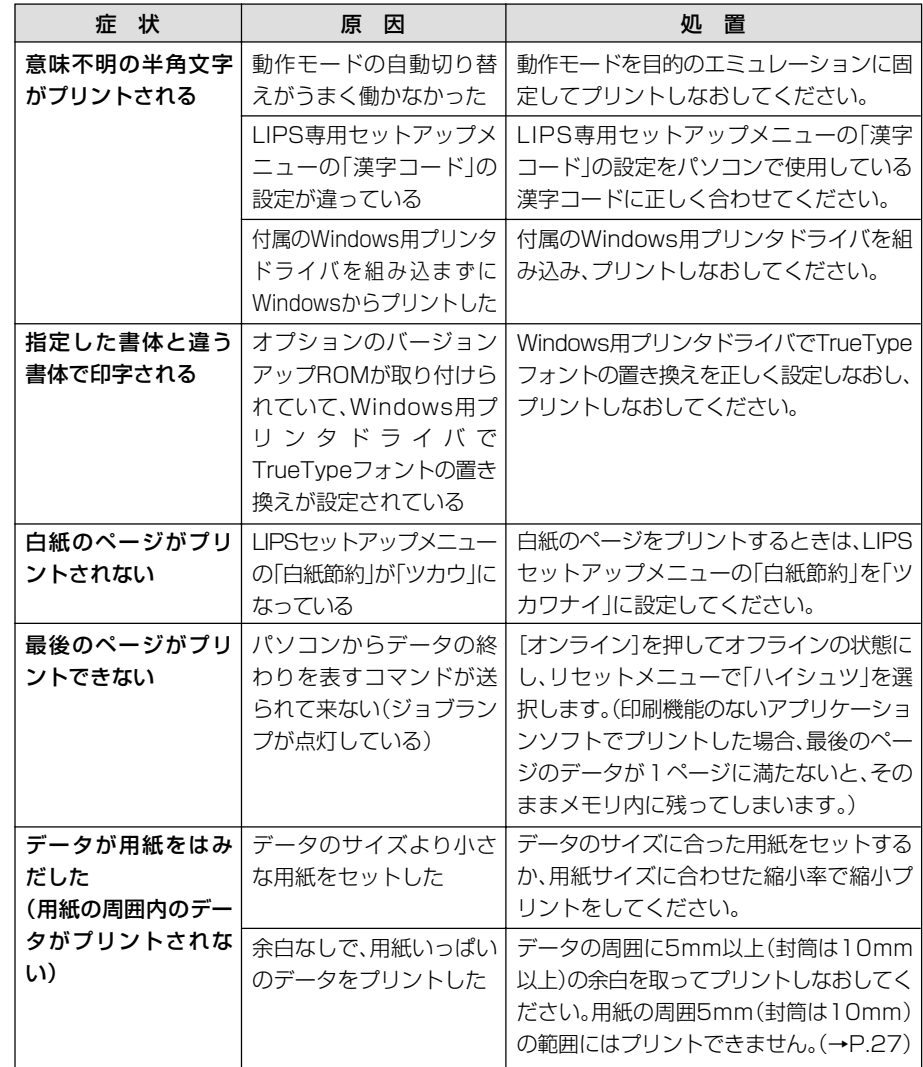

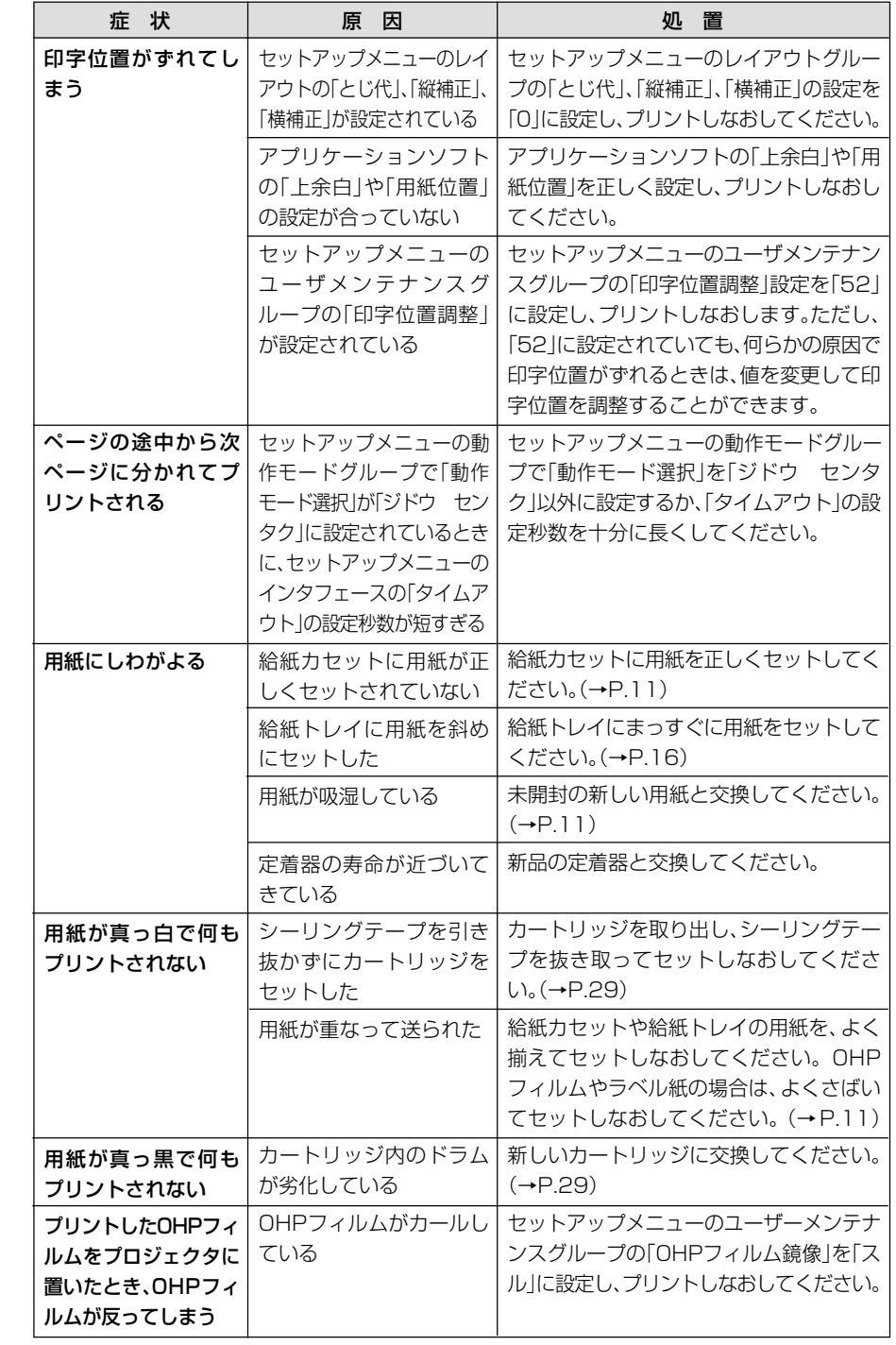

ト ラ ブ ル の 対 処 法

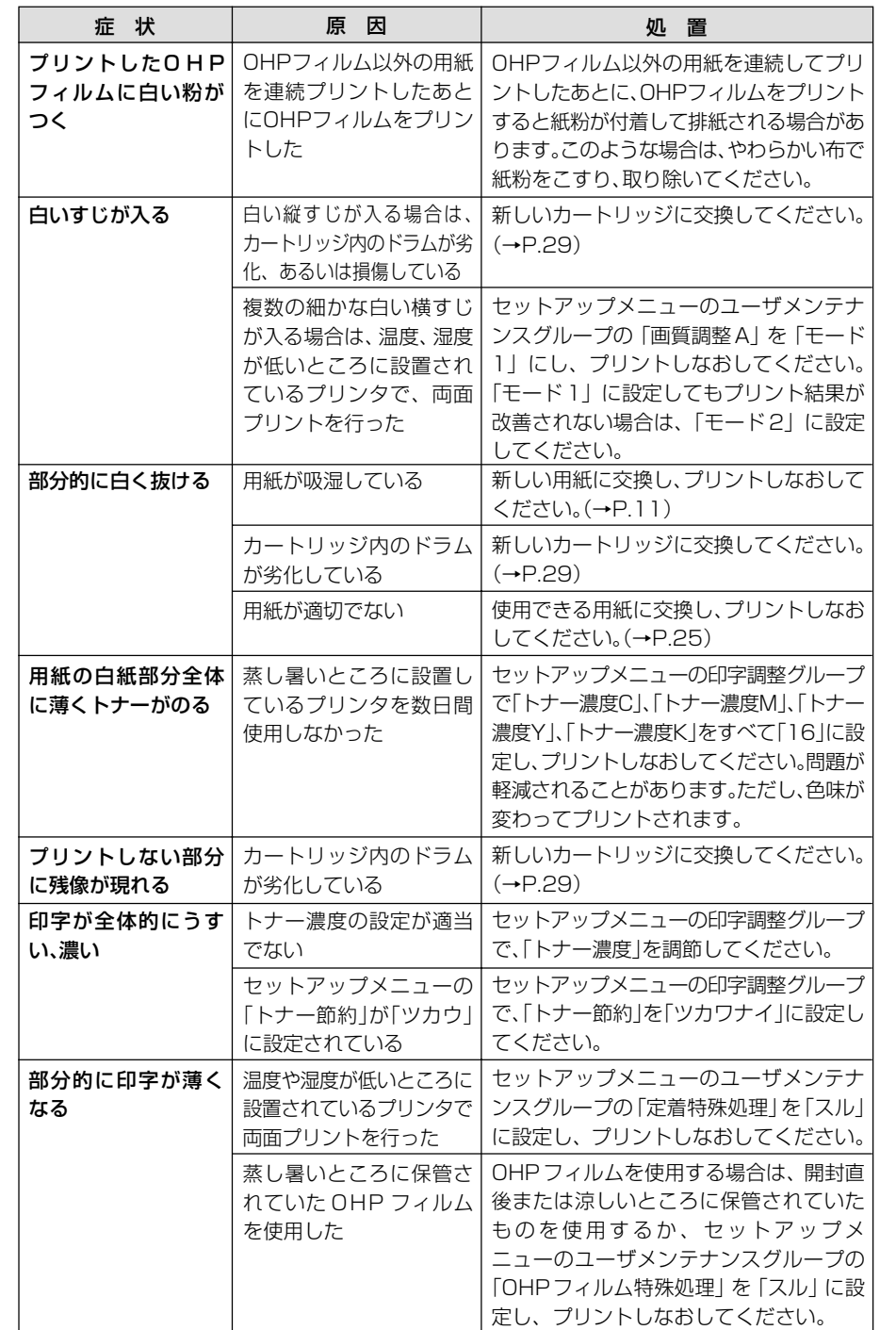

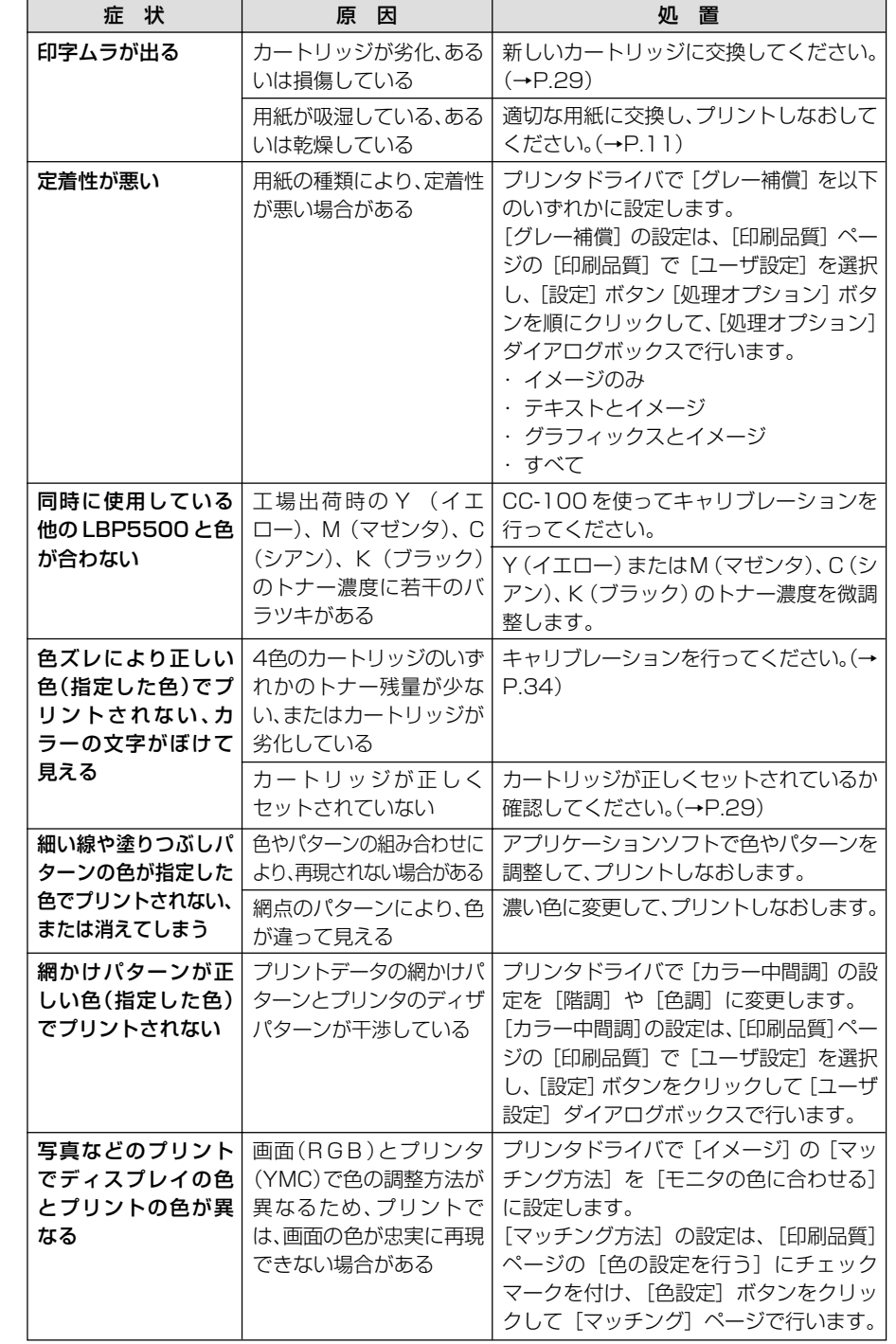

ト ラ ブ ル の 対 処 法

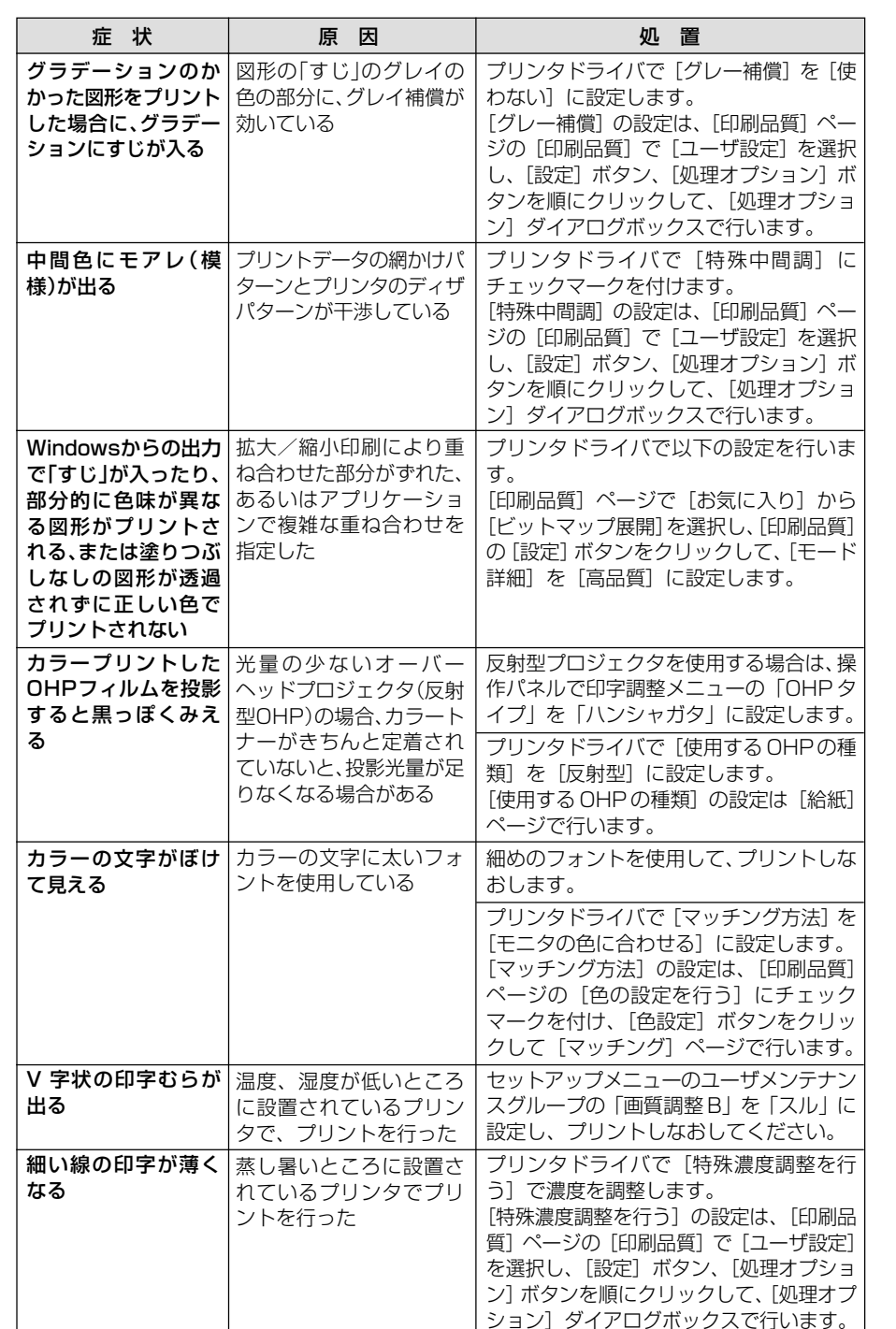

# フリンタが動作しない・プリントできないときは

本プリンタが動作しない、キー操作ができない、データ送信できないなど正常に動作しないとき は、以下の確認を行ってください。

■ ユーザーズガイドにはトラブルごとの詳細な解決法が記載されています。本書に記載されて ■ ■ いる確認作業を行っても解決できないときには、ユーザーズガイド第5章「正しいプリント結 果が得られないときには」をお読みください。

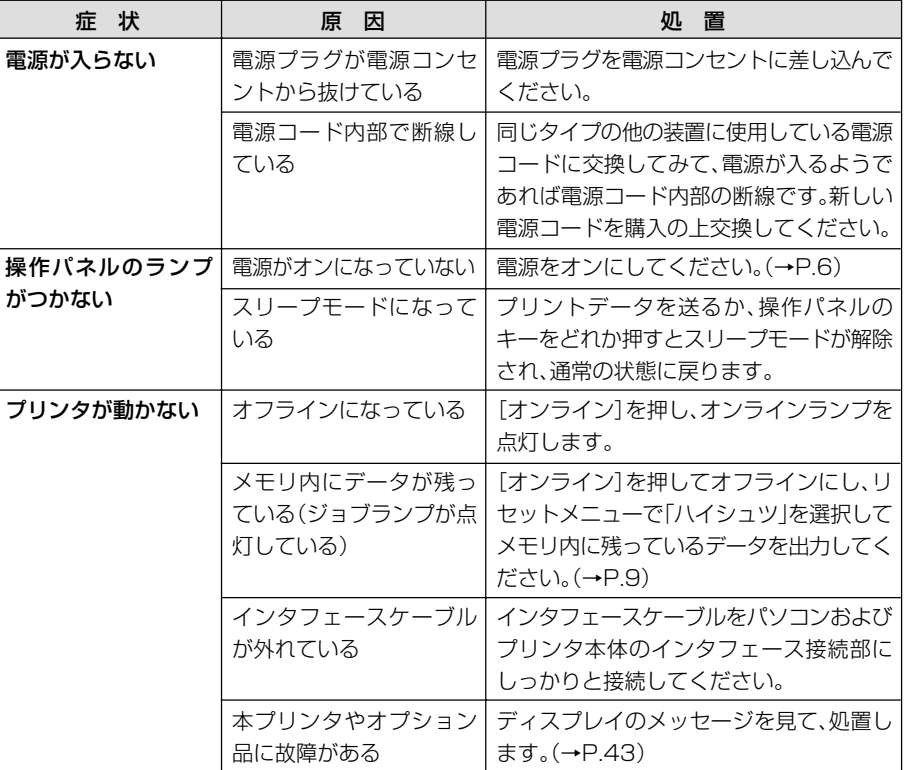

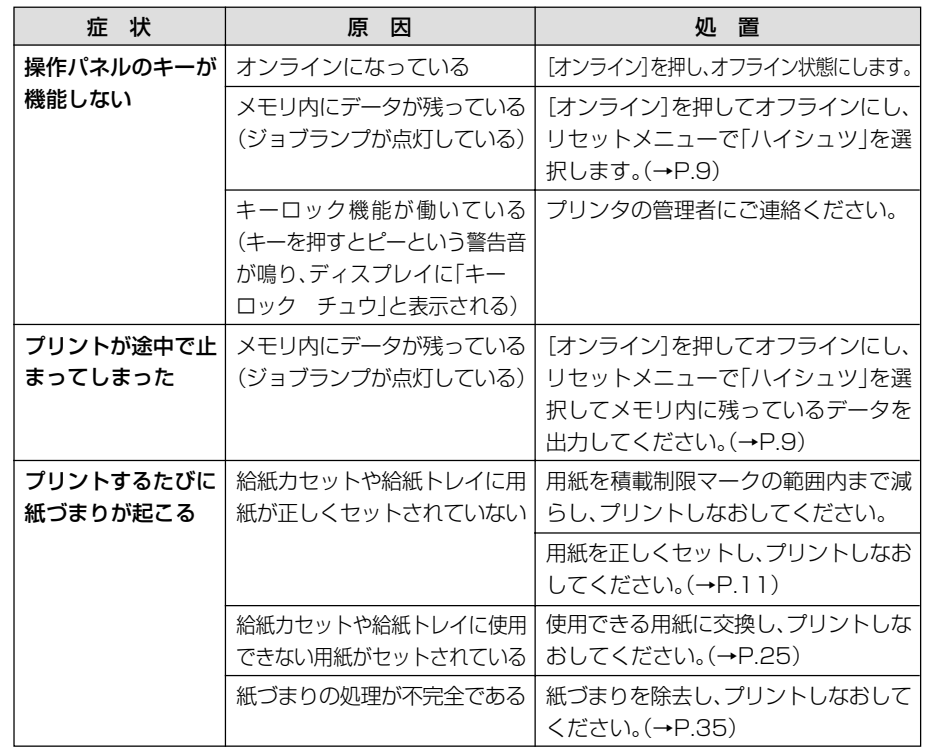

# 取扱説明書CD-ROMについて 取扱説明書CD-ROMについて

#### **必要なシステム構成**

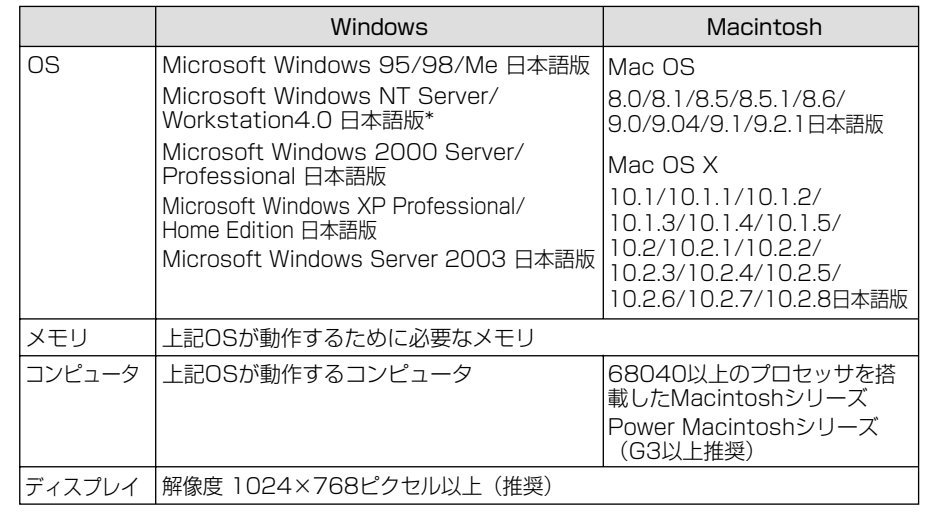

\* Windows NT4.0をお使いの場合は、Service Pack3以降をインストールしてください。�

#### CD-ROMに収められている取扱説明書の概要

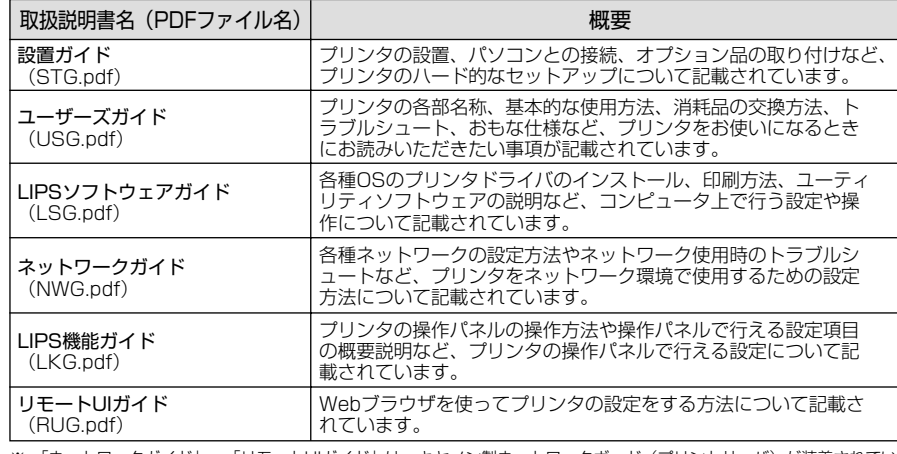

※ 「ネットワークガイド」、「リモートUIガイド」は、キヤノン製ネットワークボード(プリントサーバ)が装着されてい るプリンタをお使いのお客様用のPDF取扱説明書です。�

※ PDF取扱説明書をご覧になるには、Adobe Reader/Adobe Acrobat Readerが必要です。ご使用のシステムにAdobe Reader/Adobe Acrobat Readerがインストールされていない場合は、アドビシステムズ社のホームページからダウン ロードし、インストールしてください。�

- ※ PDF取扱説明書はPDFフォルダ内にある以下のフォルダに収められています。
- ・「common」フォルダ:ネットワークガイド、リモートUIガイド�
- ・「LBP5500」フォルダ:設置ガイド、ユーザーズガイド、LIPSソフトウェアガイド、LIPS機能ガイド�

ト

お 役 立 ち 情 報

#### **CD-ROMメニューについて**

本製品に付属の取扱説明書 CD-ROM をパソコンの CD-ROM ドライブにセットすると、下の メニュー画面が表示されます。(ここでは、Windows の画面を例にしています。)

\* Macintoshをお使いの場合、「Satera」アイコンをダブルクリックして、お使いのOSがMac OS Xの場合は 「OSX\_START」アイコンを、お使いのOSがMac OS 8/9の場合は「OS8\_9\_START」アイコンをダブルク リックするとメニュー画面が表示されます。お使いのOSと異なるアイコンをダブルクリックすると正常に動 作しない場合があります。

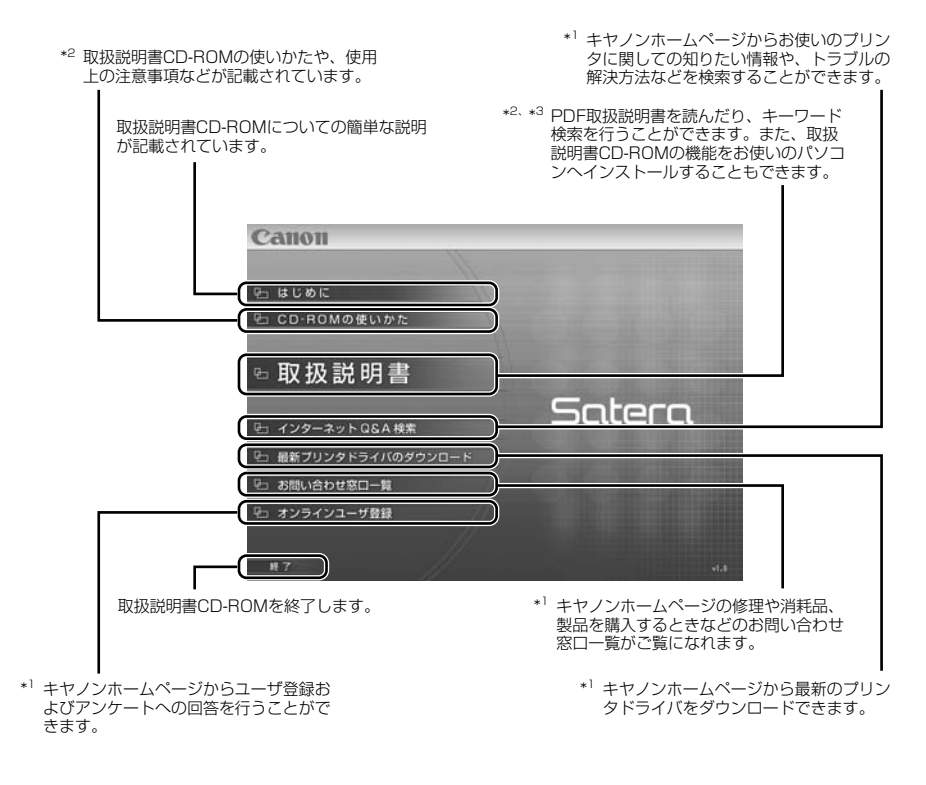

- \*1 インターネットをご利用できる環境のみアクセスすることができます。
- \*2 PDF取扱説明書またはCD-ROMの使いかたをご覧になるには、Adobe Reader/Adobe Acrobat Readerが必要です。ご使用のシステムに Adobe Reader/Adobe Acrobat Readerがインストールされていない場合は、アドビシステムズ社のホームページからダウンロードし、 インストールしてください。
- \*3 キーワード検索(キーワードを使ってプリンタについて知りたいことをPDF取扱説明書の中から検索し、該当ページを表示させる機能)は、 Windowsのみの機能です。ただし、Adobe Reader 6では、該当ページを正しく表示することができません。該当ページを正しく表示するに は、Adobe Reader 6以前のAdobe Acrobat Readerをご使用ください。

# お問い合わせ先について

プリンタドライバのバージョンアップやプリンタが故障したときなど、何らかのお問い合わせが必 要になったときは、目的に応じて以下のお問い合わせ先にご連絡ください。

#### お買い上げいただいた販売店

- ・ 消耗品やオプション品のご購入について
- ・ 故障時の修理について

#### **キヤノンホームページ**

- ・ プリンタドライバのバージョンアップ情報およびダウンロード
- ・ トラブル発生時の解決方法
- ・ 商品のご紹介や各種イベント情報など

#### http://canon.jp/

#### お客様相談センター

- ・ 技術的なご質問や本プリンタの取り扱い方法について
- ・ 消耗品やオプション品をご購入する際に不明な点がある場合
- ・ 故障時の修理について不明な点がある場合

お客様相談センター (全国共通番号)� **050-555-90061**

[受付時間] <平日> 9:00~20:00 <土日祝日> 10:00~17:00 � (1/1~3は休ませていただきます)�

※上記番号をご利用いただけない方は043-211-9627をご利用ください。 ※IP電話をご利用の場合、プロバイダーのサービスによってつながらない場合があります。 ※受付時間は予告なく変更する場合があります。 あらかじめご了承ください。

## •••••• CD-ROMの代引き配送サービスについて •••••

プリンタドライバなどのソフトウェアのCD-ROMを有料(代金引き換え)にてお届けいたします。 ソフトウェアの種類、内容、金額はキヤノンホームページでご確認いただき、「お客様相談センター」 (→P.61)へご注文ください。

・ 対象エリアは日本国内とさせていただきます。

# 商標について

Canon、Canonロゴ、LBP、LIPSは、キヤノン株式会社の商標です。 Adobe、Adobe Acrobat、Adobe Readerは、Adobe Systems Incorporated(アドビ システ ムズ社)の商標です。 Apple、Macintosh、TrueTypeは、米国Apple Computer, Inc.の商標です。 Microsoft、MS-DOS、Windows、Windows NTは、米国Microsoft Corporationの米国および 他の国における登録商標です。 UNIXは、The Open Groupの米国およびその他の国における登録商標です。 Ethernetは、米国Xerox Corporationの商標です。 ESC/Pは、セイコーエプソン株式会社の商標です。 その他、本書中の社名や商品名は、各社の登録商標または商標です。

プリンタを設定するためのメニューは以下の6種類があります。

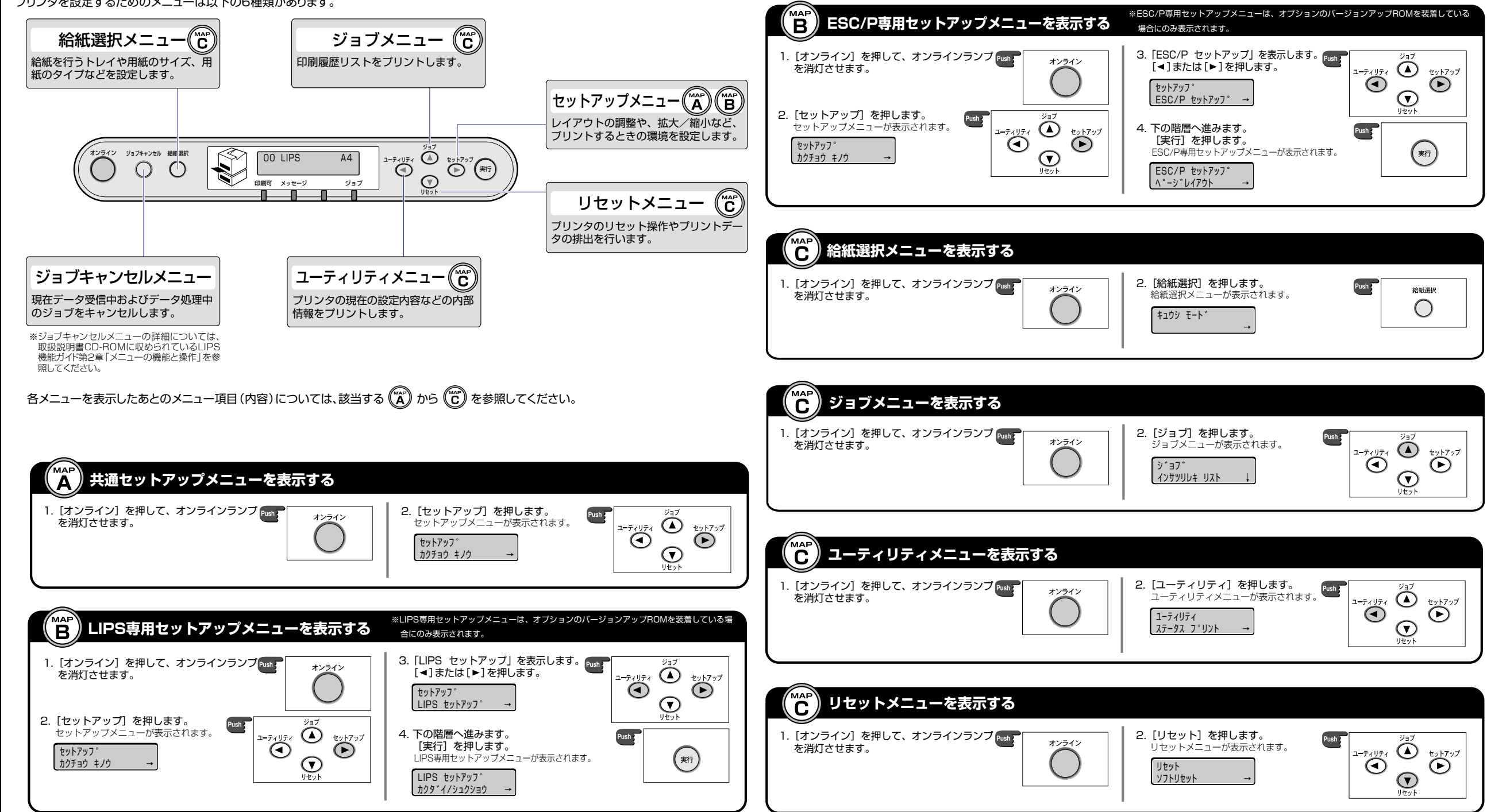

ツ  $\overline{\phantom{a}}$ 

メニュールートマップでは、本プリンタで設定できる各機能のメニューが一目で理解できる ように記載してあります。各メニューの設定項目や内容を知りたいときにご活用ください。� 詳しくは、取扱説明書CD-ROMに収められている「LIPS機能ガイド」を参照してください。�

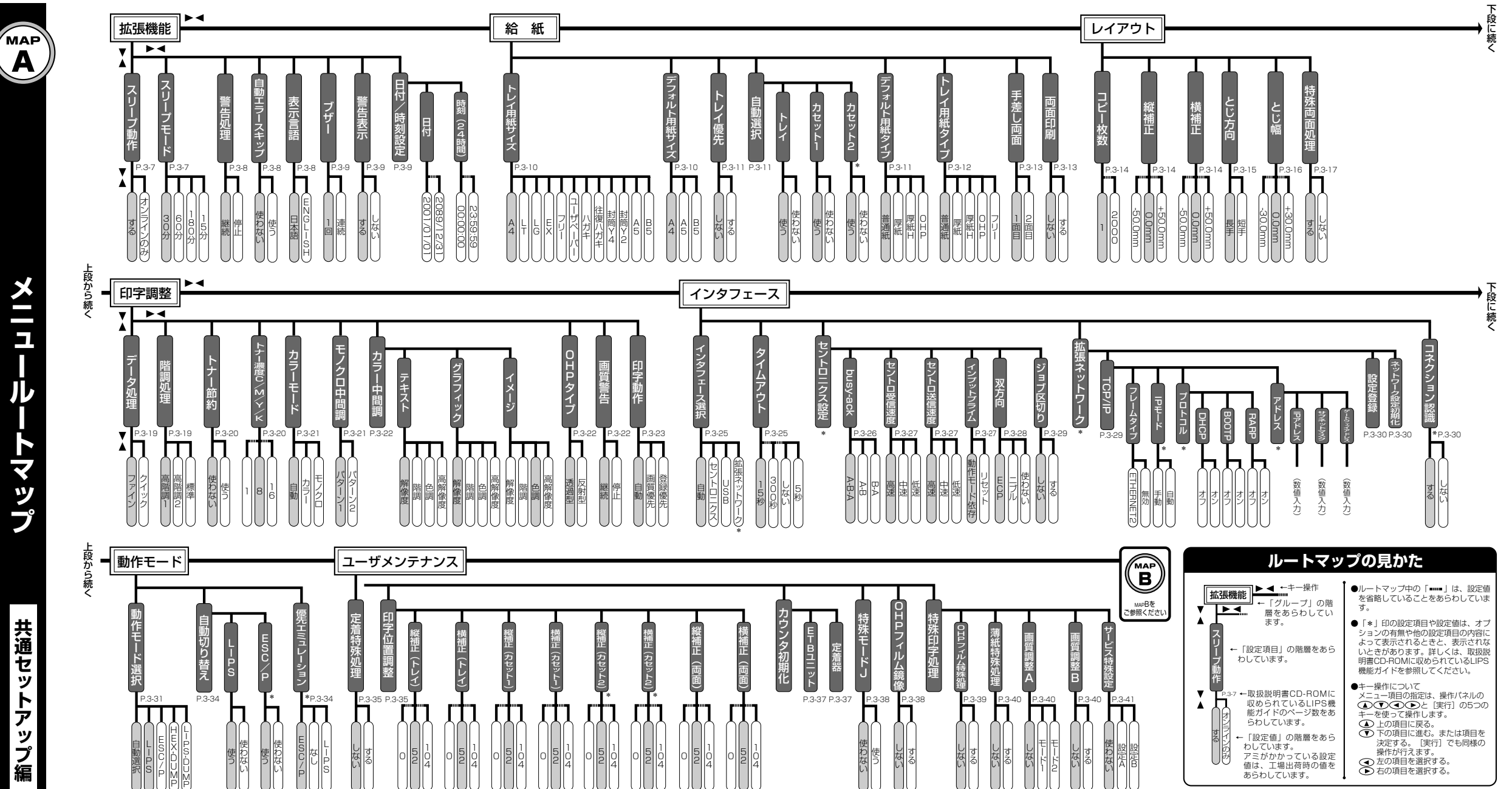

\*� \*�

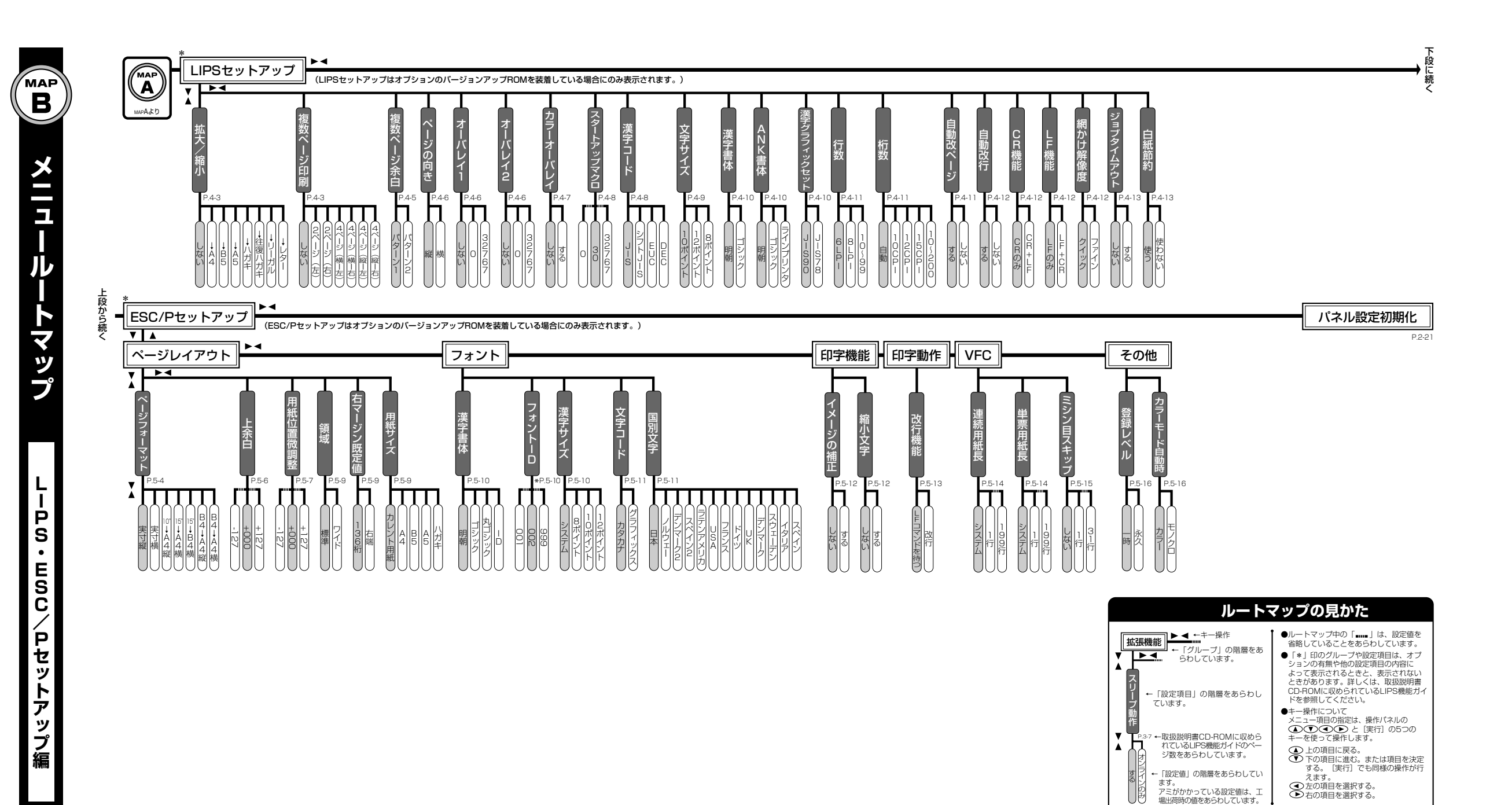

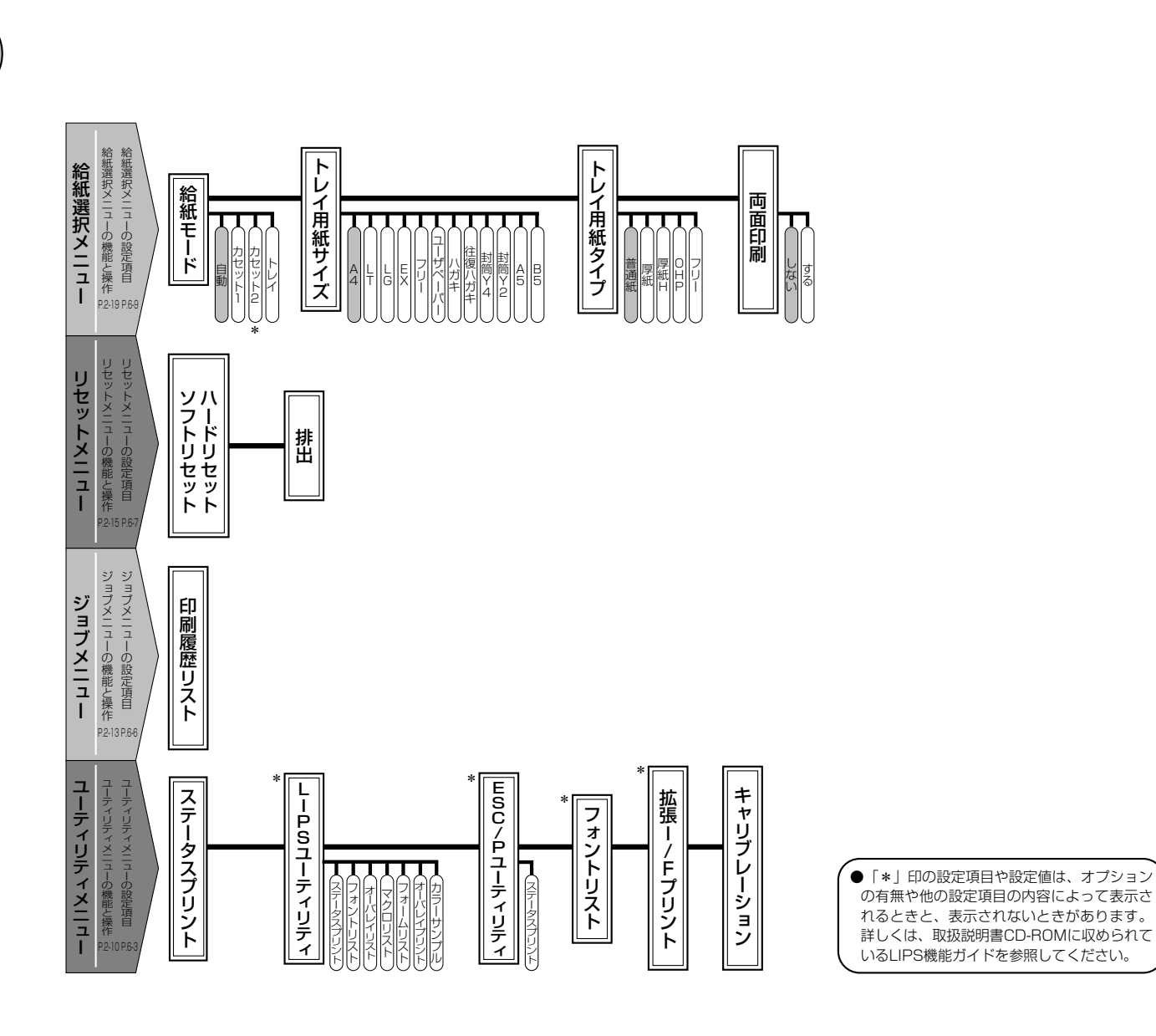

## **ーどんなことで困っていますか? – – – – – – – – – – –**

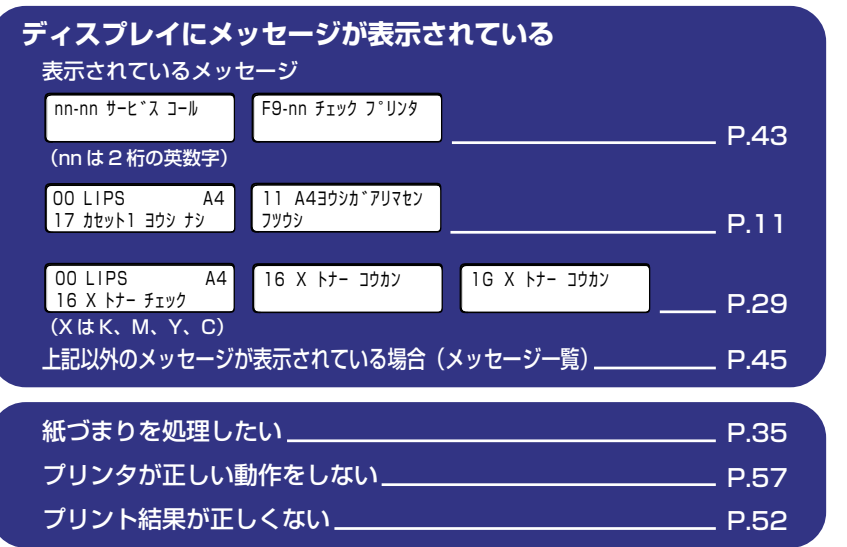

...........................

## ー*どんなことが知りたいですか?*――――――――――

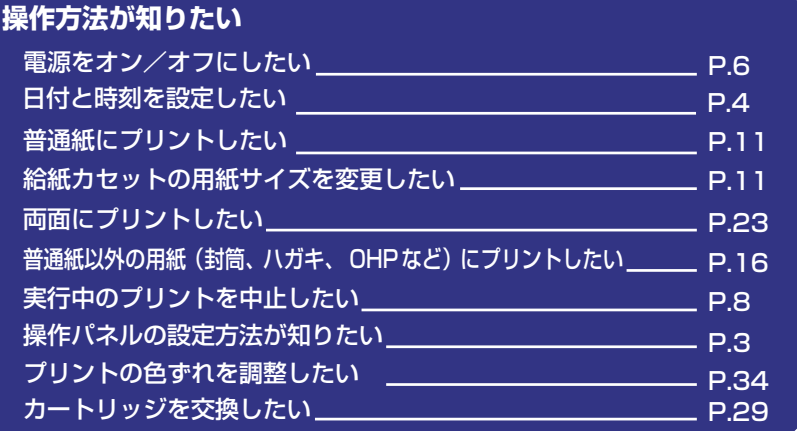

#### **本プリンタについて知りたい**

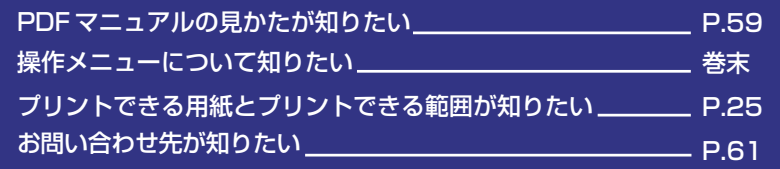